# MIPAR

Image Analysis Software 图形数据处理软件

# MIPAR<sup>LIVE</sup>

Live Imaging+Automated Analysis 实时成像 自动分析

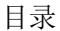

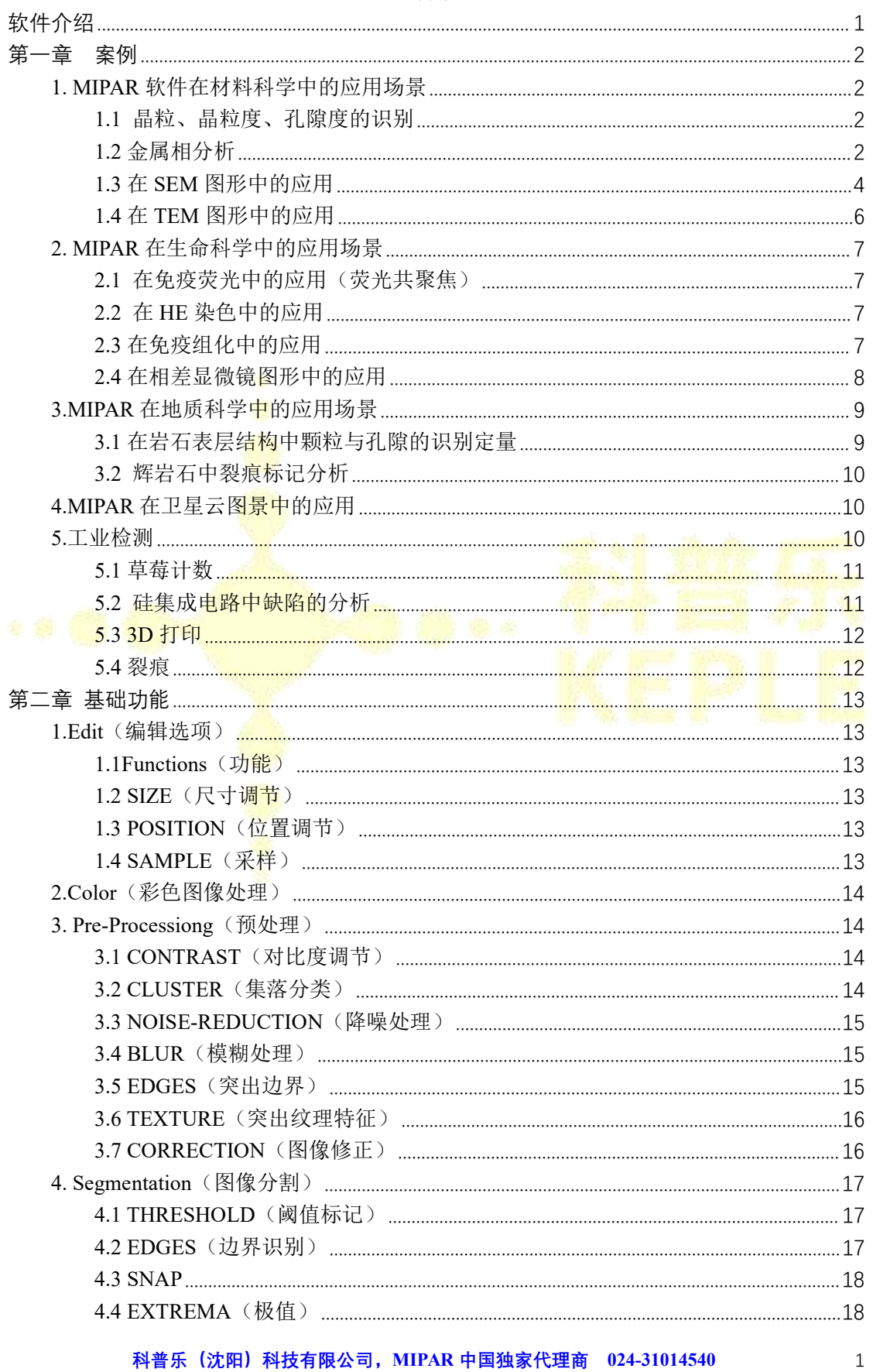

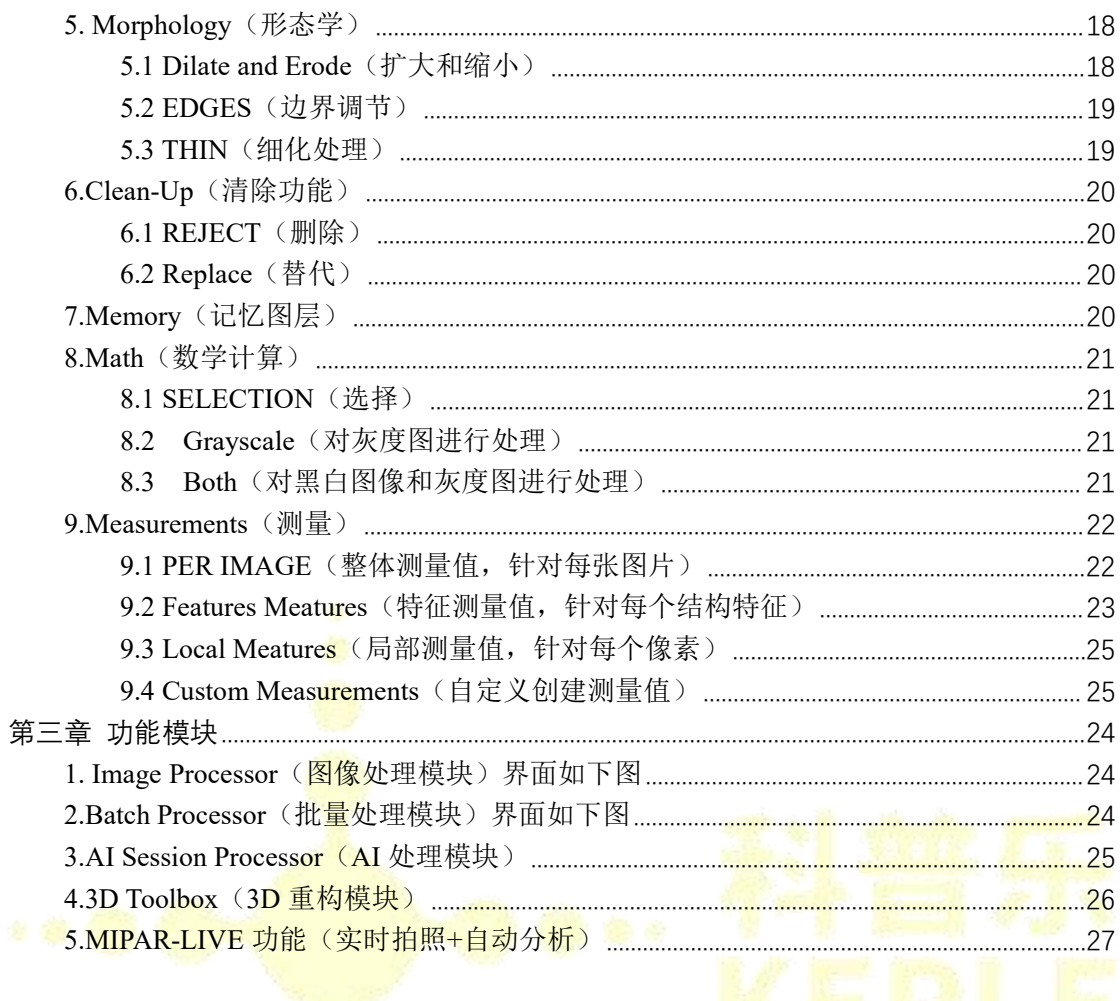

# <span id="page-3-0"></span>**软件介绍**

图片或图形影像,是科研工作以及企业产品研发过程中最常见的数据之一。 如何从图形数据中高效、准确的提取"特征信息"进行统计分析,如何对图片中的 "特定区域"进行个性化展示或突出显示,是科研工作者和企业研发人员共同关心 的问题。而 MIPAR 将终结您在图形数据处理过程中遇到的一切问题!

MIPAR 的设计理念是:在保证用户使用方便性的前提下,让用户能够解决 各种各样的图像分析问题。

MIPAR 是一款革命性的图像分析软件,结合自主开发的强大算法,能够识 别和测量几乎任何可以捕获的图像特征,也可以从图形数据中高效、准取的提取 "特征信息"进行统计分析。

通 过 五 个 集 成 应 用 程 序 ( Image Processor, Batch Processor, Real-Time Processor, AI session Processor, 3D Toolbox), MIPAR 为 2D 和 3D 图像分析期 间执行的不同任务提供了强大而高效的环境。它由材料科学家开发,经过独特设 计,可提供非常适合解决各种科学图像分析问题的工作流程。

MIPAR LIVE 是一个扩展功能, 允许 MIPAR 直接连接到支持的相机上讲行 图像捕获和一键式图<del>形分</del>析。它提供了从图像捕获到分析的直接路径,而无需切 换到其他拍照软件或将图像文件加载到 MIPAR 软件中。真正意义上实现了实时 拍照,自动分析。

# Simple. Uniquely Powerful.

MIPAR is a revolutionary image analysis software, capable of identifying and measuring features from nearly any image one can capture.

MIPAR是一款革命性的图像分析软件,能够识别和测量几乎所有的图像特征

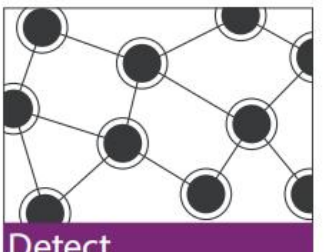

Detect

Develop a Recipe to detect any features you desire.

个性化定制模板: 识别任何您 需要分析的结构特征和区域

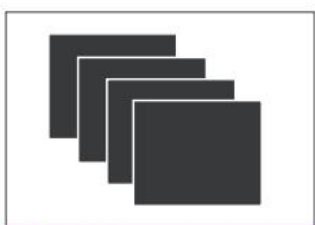

### **Batch Process**

Process multiple images with the same Recipe using our efficient Batch Processor.

使用模板批量处理成百上千张 图片, 提高效率

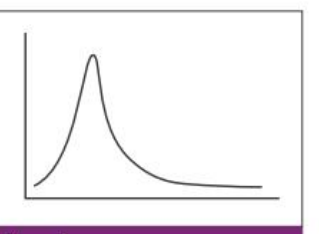

Analvze

Analyze your results by making global, feature, and local measurements.

获得精确的统计数据

# <span id="page-4-0"></span>**第一章 案例**

# <span id="page-4-1"></span>**1. MIPAR** 软件在材料科学中的应用场景

<span id="page-4-2"></span>1.1 晶粒、晶粒度、孔隙度的识别

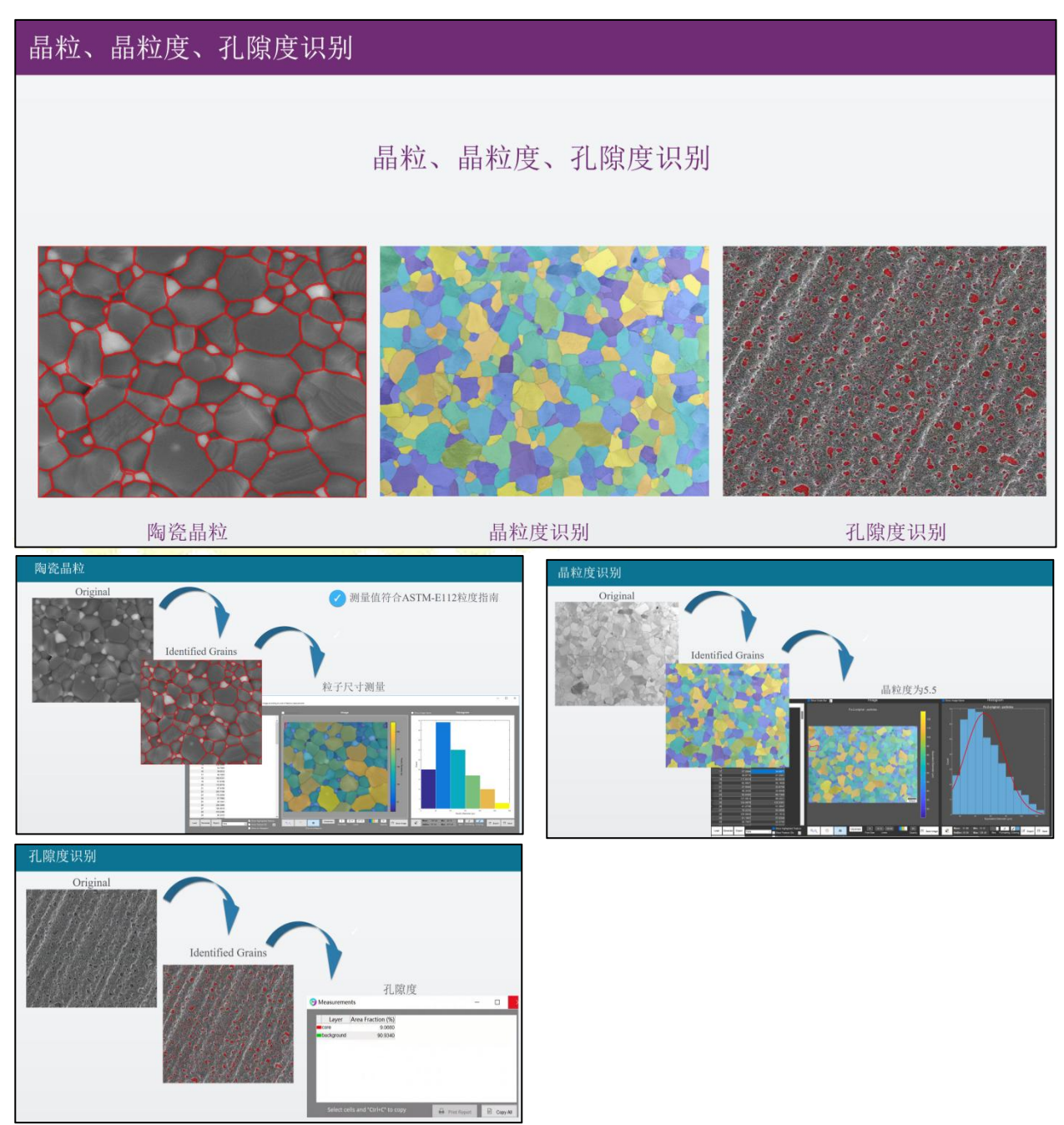

<span id="page-4-3"></span>1.2 金属相分析

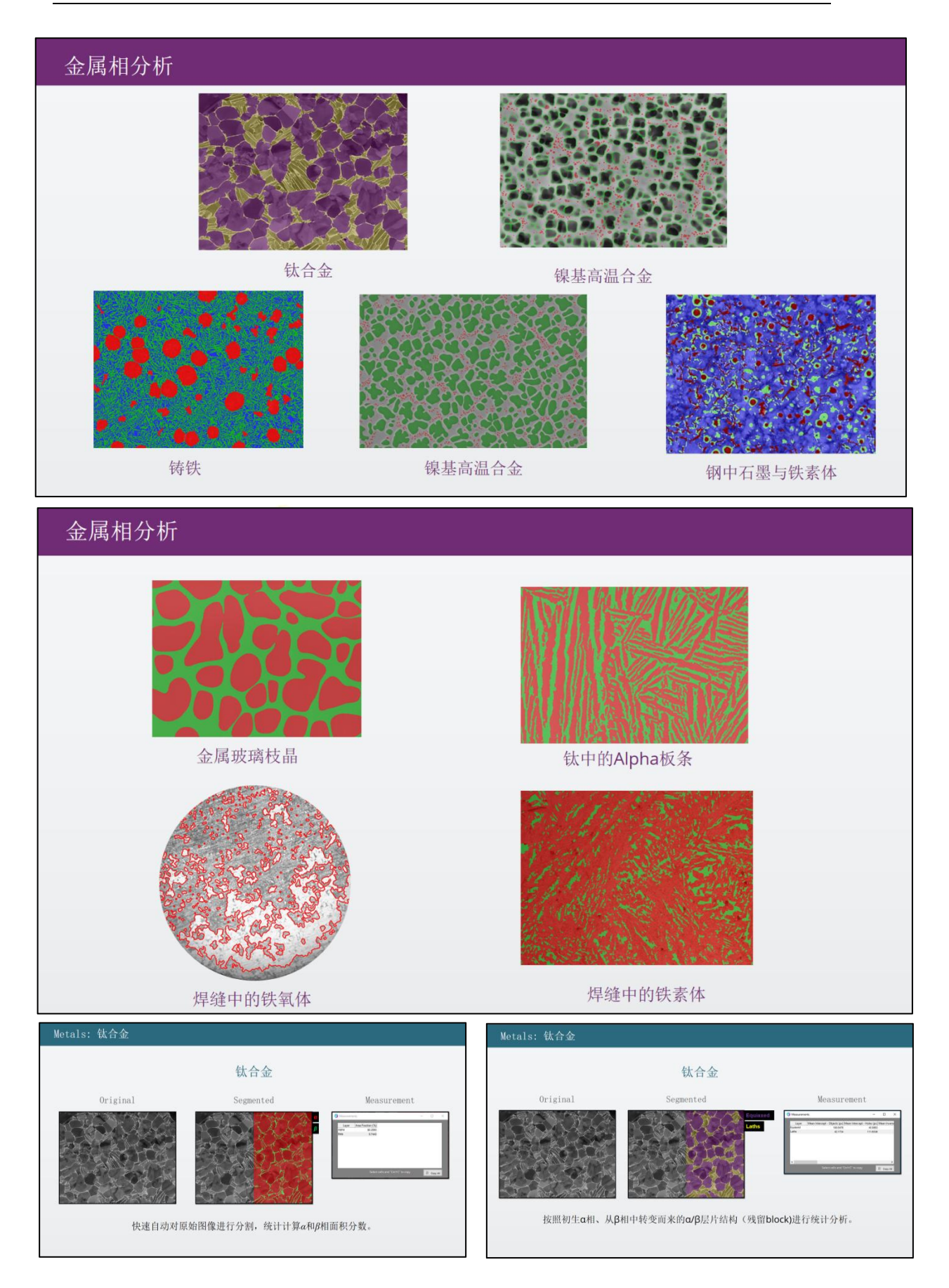

# MIPAR 软件说明书 わかりつき こうしょう こうしょう こうしょう かいりょう 第一章 案例

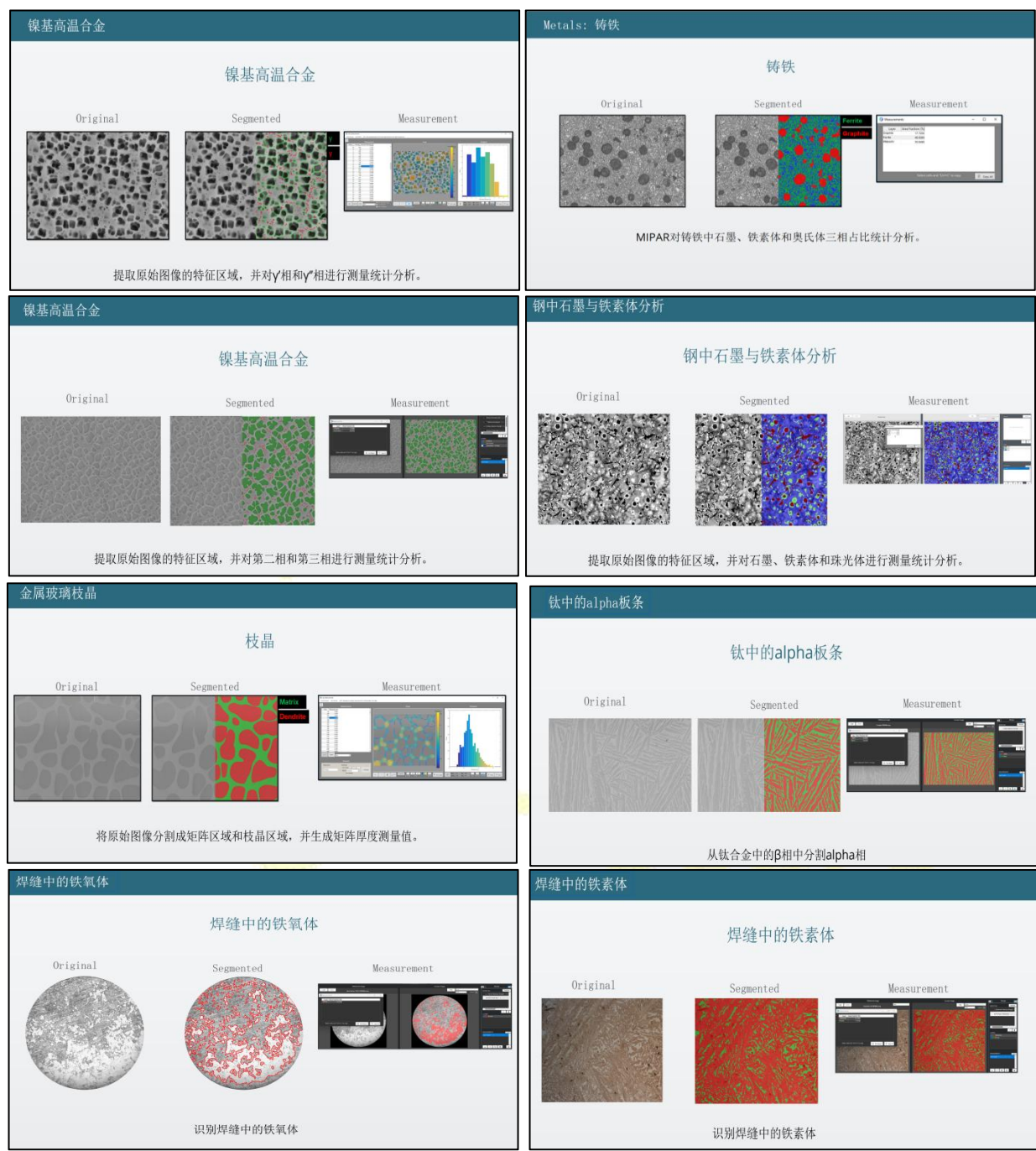

<span id="page-6-0"></span>1.3 在 SEM 图形中的应用

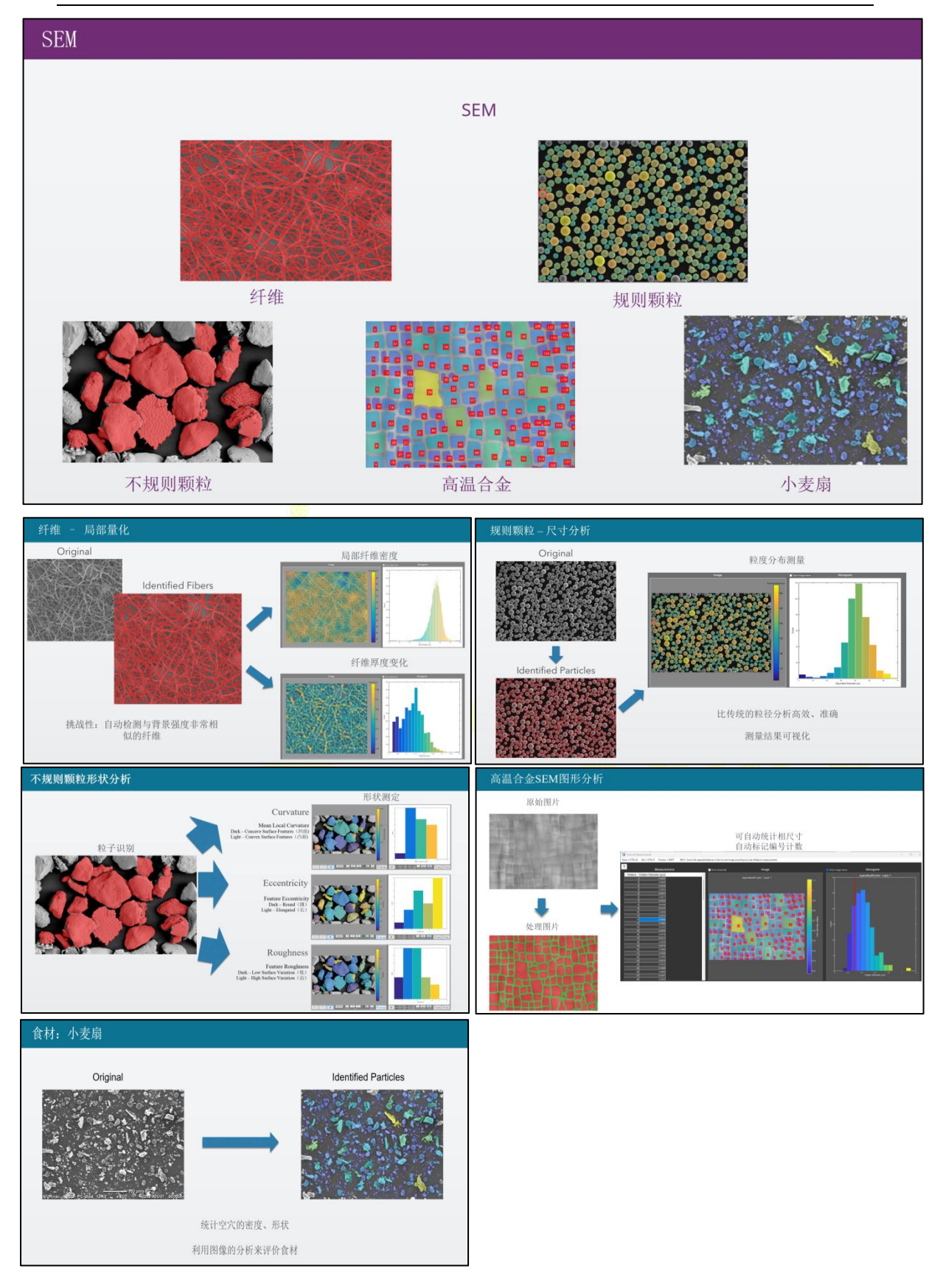

# <span id="page-8-0"></span>1.4 在 TEM 图形中的应用

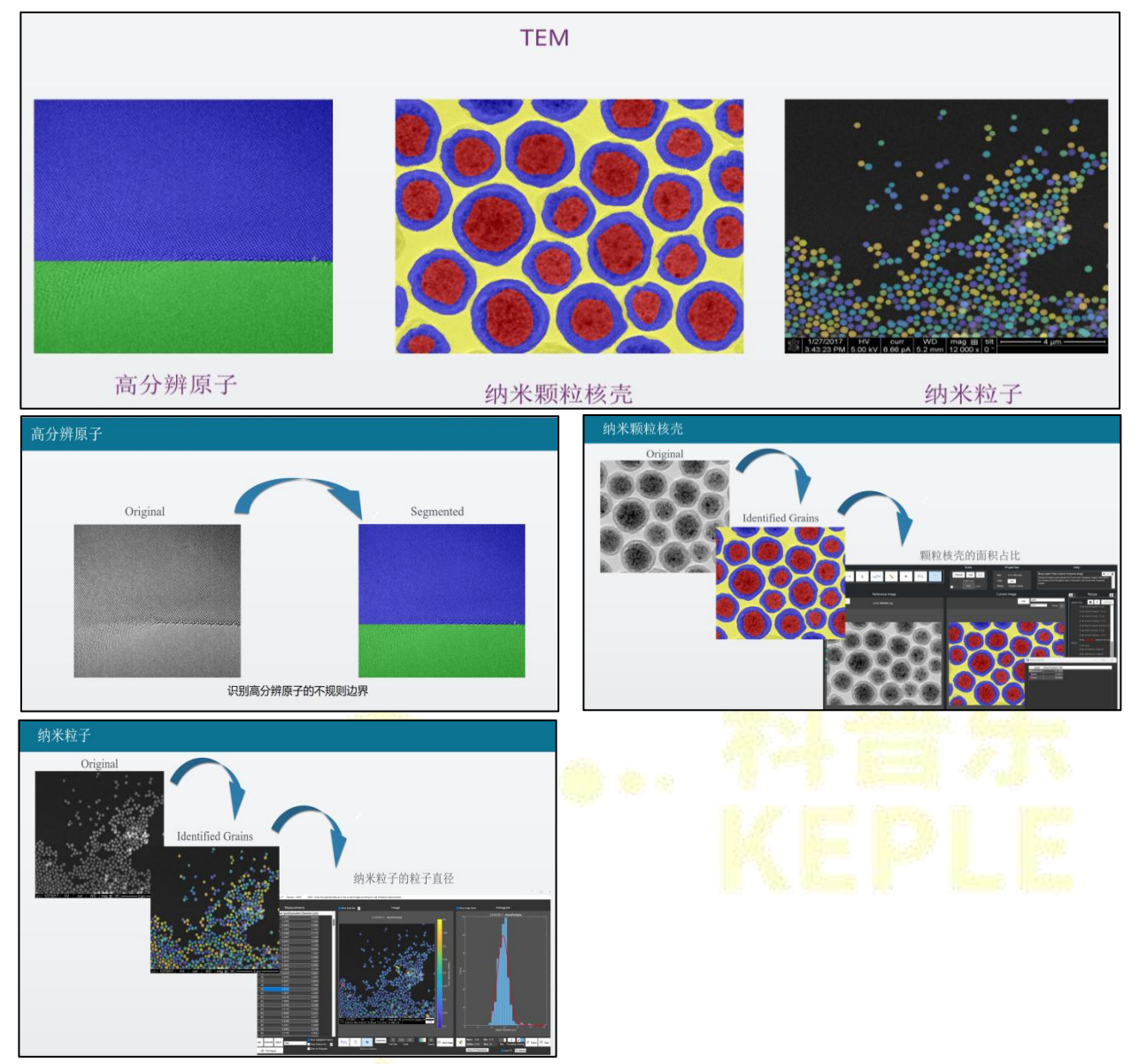

**科普乐(沈阳)科技有限公司,MIPAR 中国独家代理商 024-31014540** 6

# <span id="page-9-0"></span>**2. MIPAR** 在生命科学中的应用场景

<span id="page-9-1"></span>2.1 在免疫荧光中的应用(荧光共聚焦)

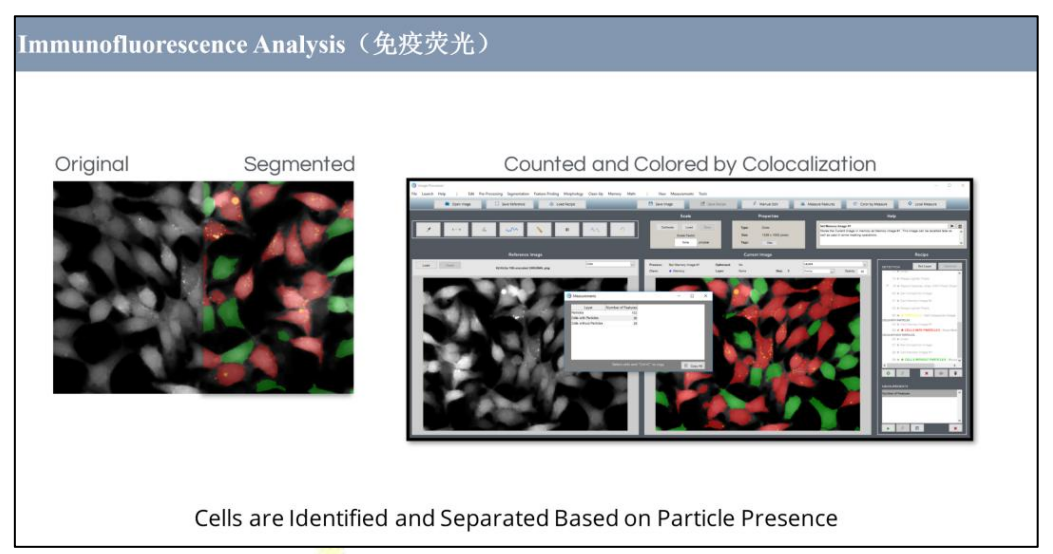

# <span id="page-9-2"></span>2.2 在 HE 染色中的应用

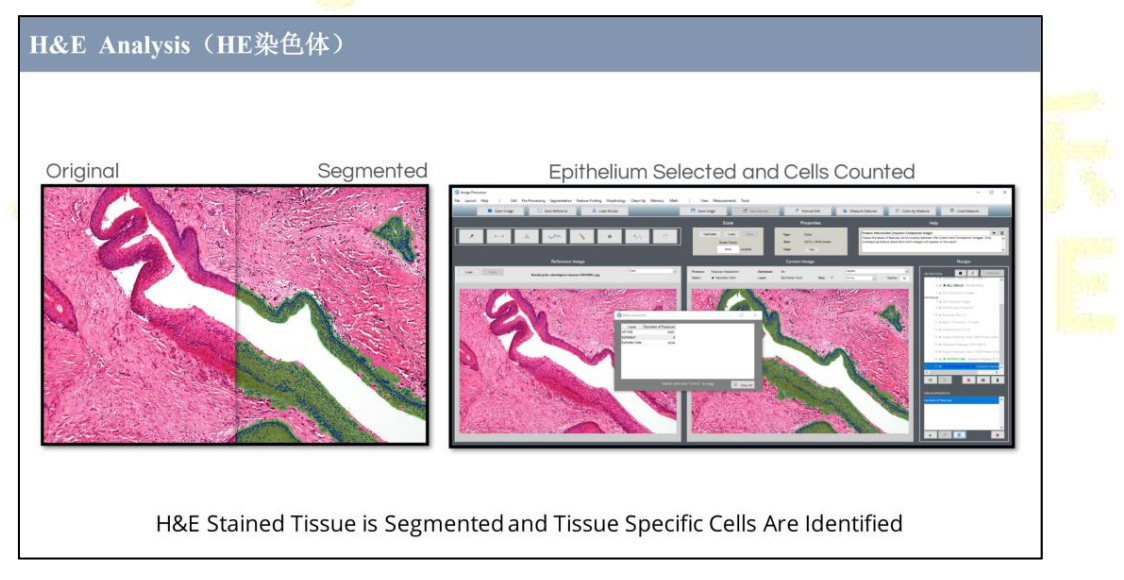

# <span id="page-9-3"></span>2.3 在免疫组化中的应用

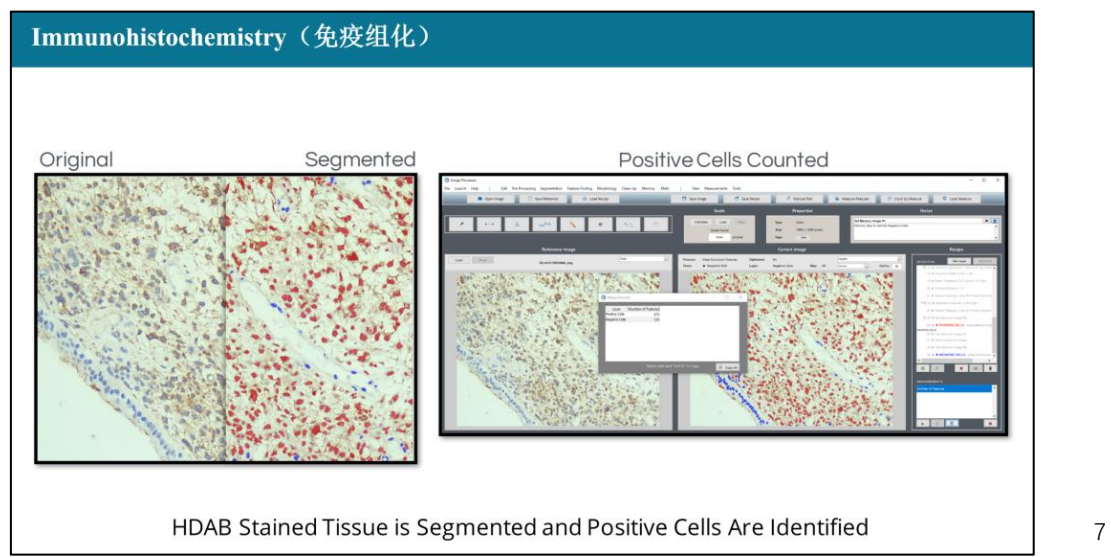

# <span id="page-10-0"></span>2.4 在相差显微镜图形中的应用

(细胞培养,划痕实验,集落统计,TPHA 反应)

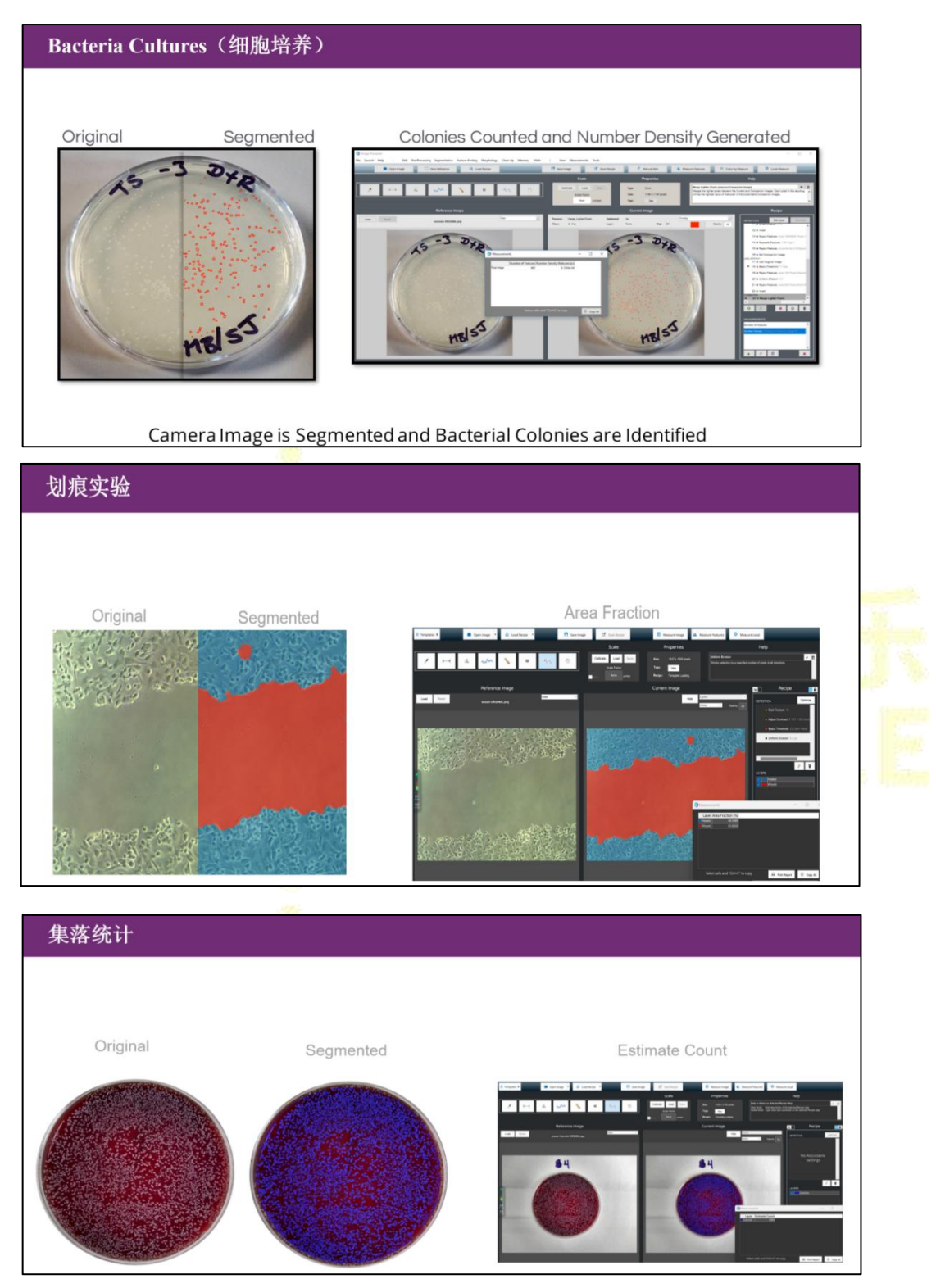

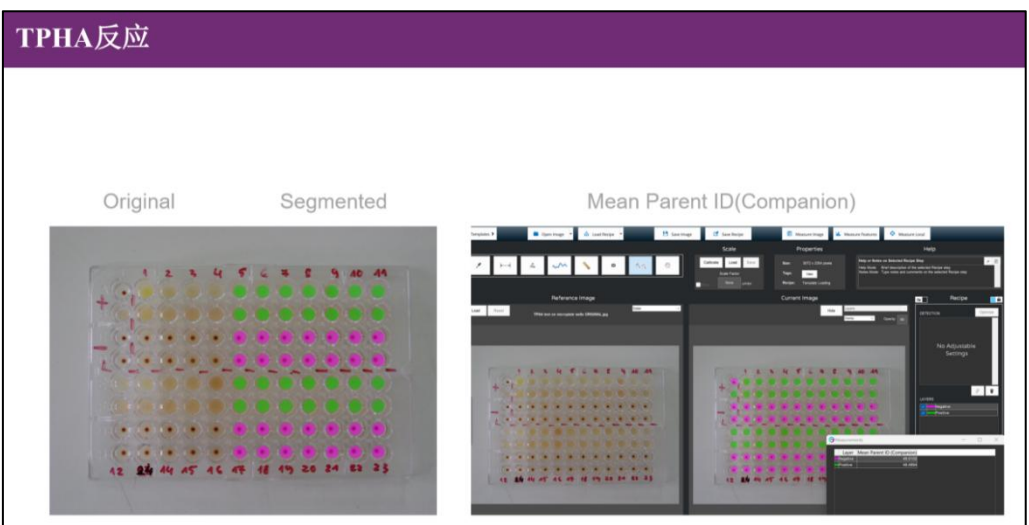

# 2.5 植物叶片中的气孔分析

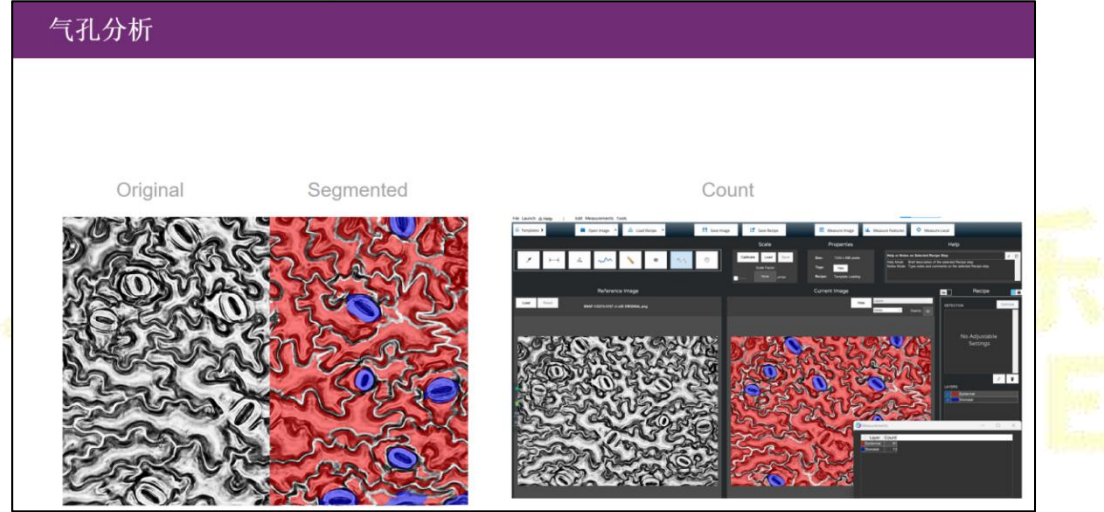

# <span id="page-11-0"></span>**3.MIPAR** 在地质科学中的应用场景

<span id="page-11-1"></span>3.1 在岩石表层结构中颗粒与孔隙的识别定量

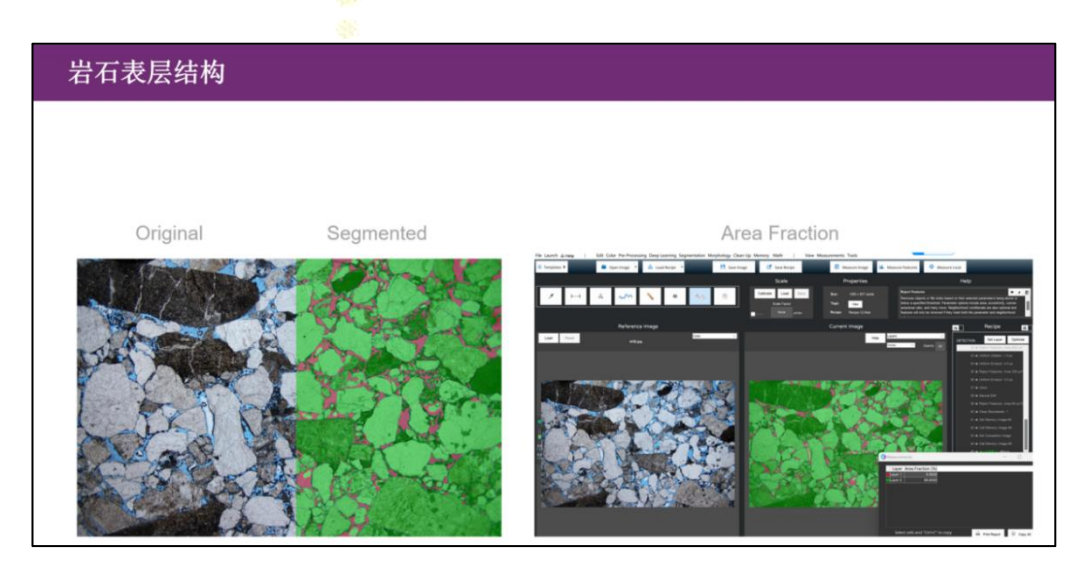

# <span id="page-12-0"></span>3.2 辉岩石中裂痕标记分析

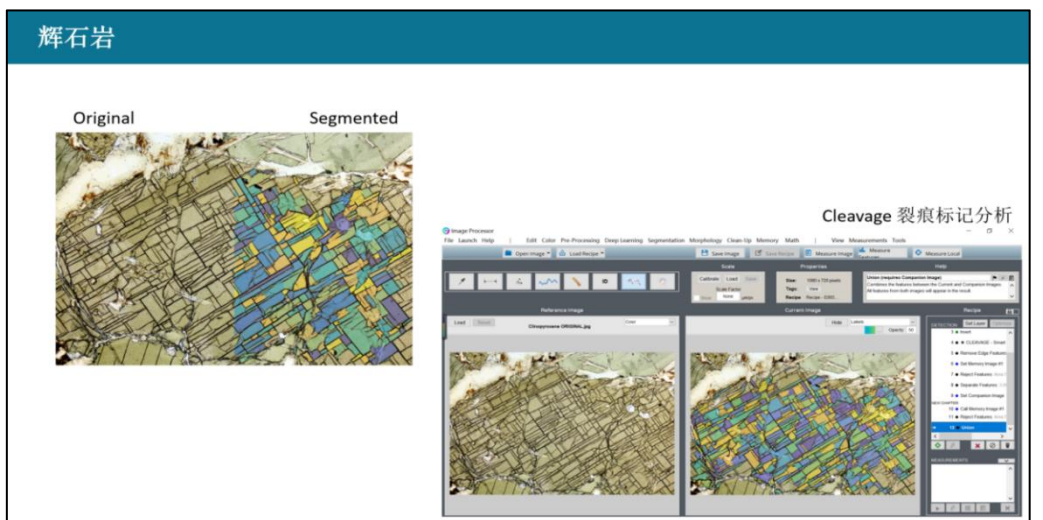

# <span id="page-12-1"></span>**4.MIPAR** 在卫星云图景中的应用

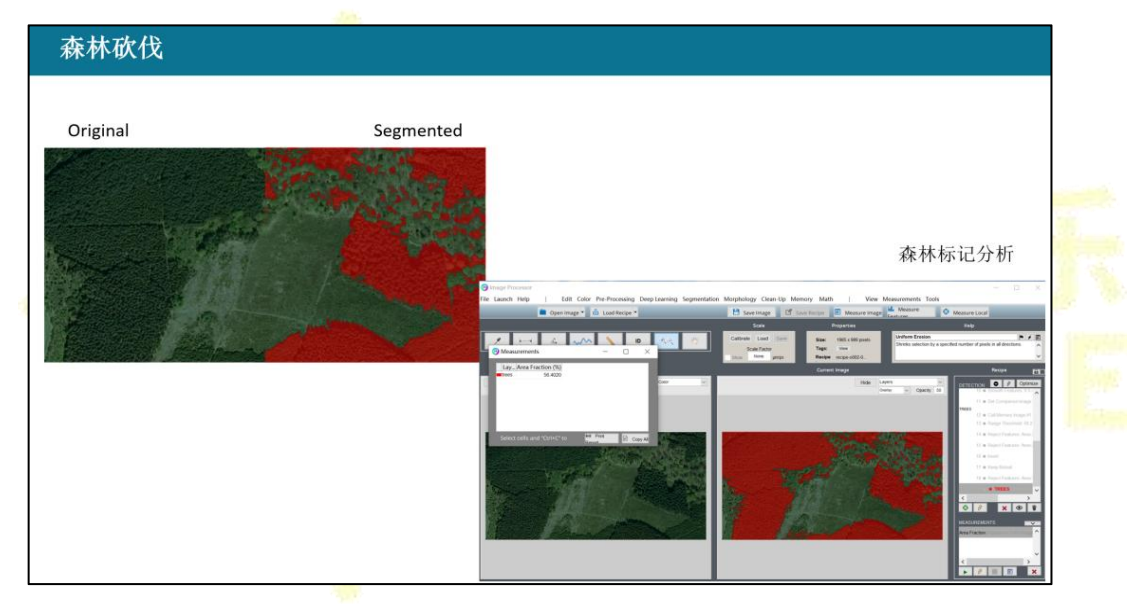

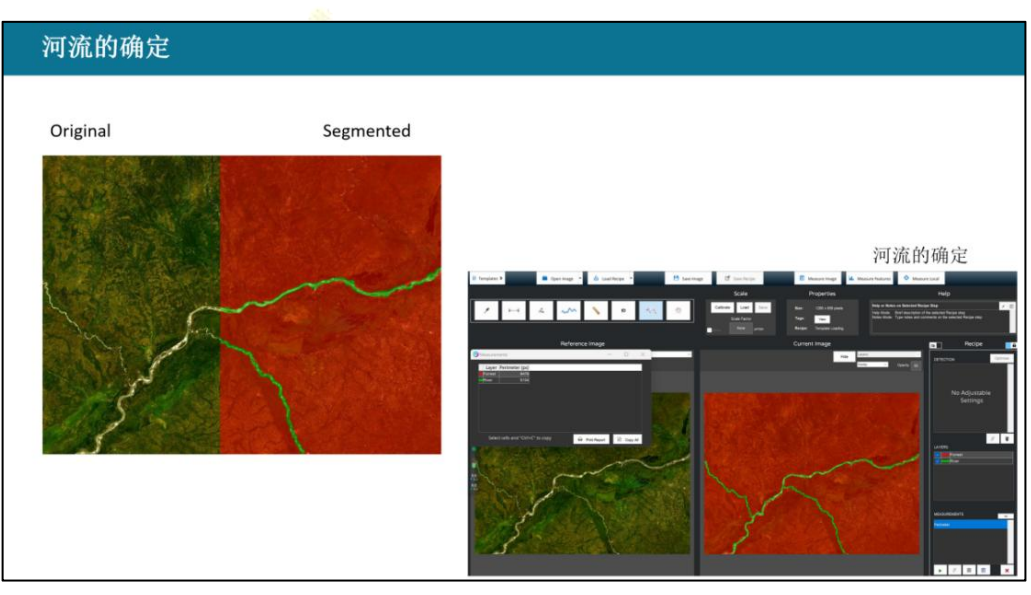

<span id="page-12-2"></span>**5.**

# 工业检测

<span id="page-13-0"></span>5.1 草莓计数

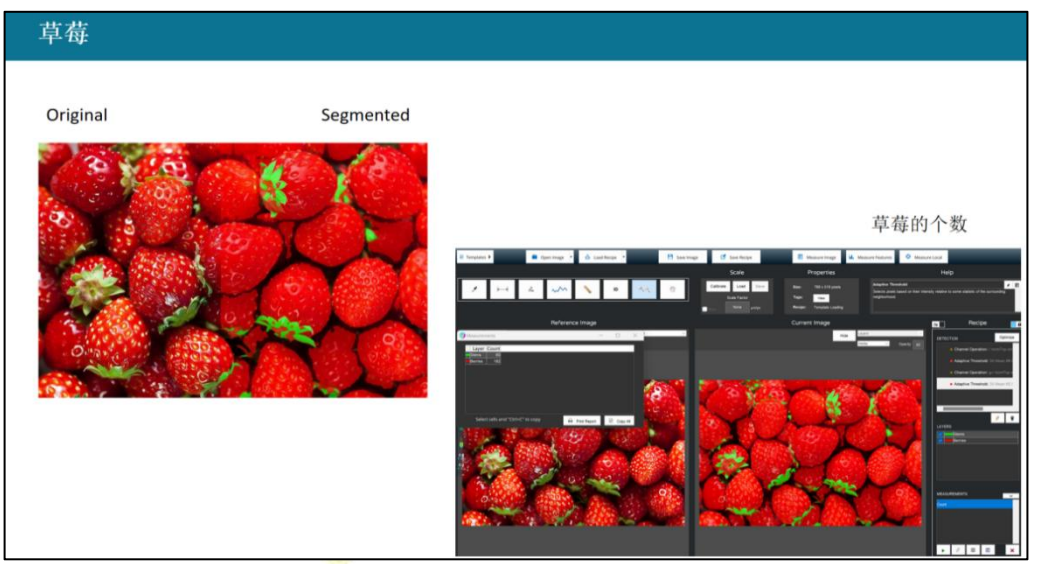

# <span id="page-13-1"></span>5.2 硅集成电路中缺陷的分析

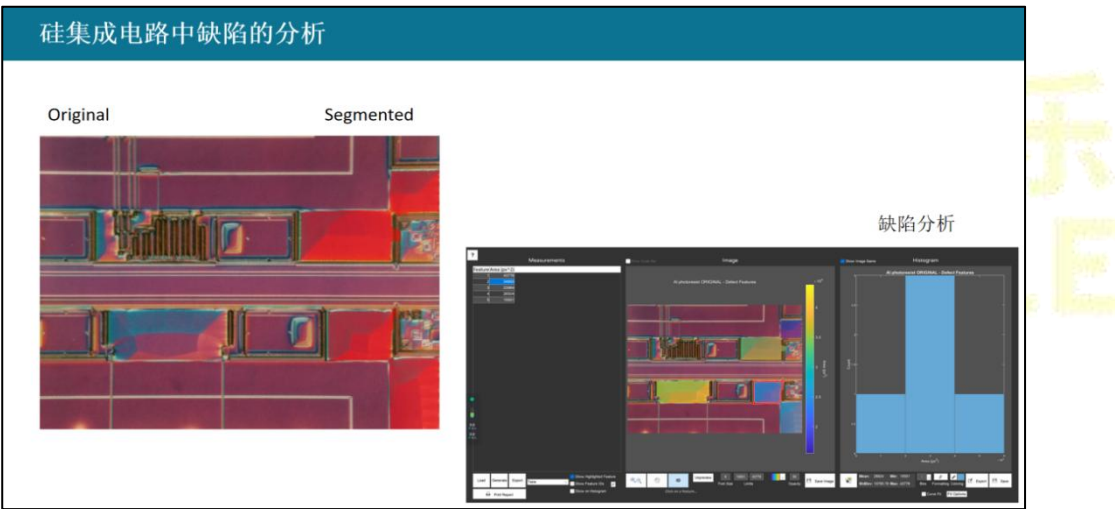

# <span id="page-14-0"></span>5.3 3D 打印

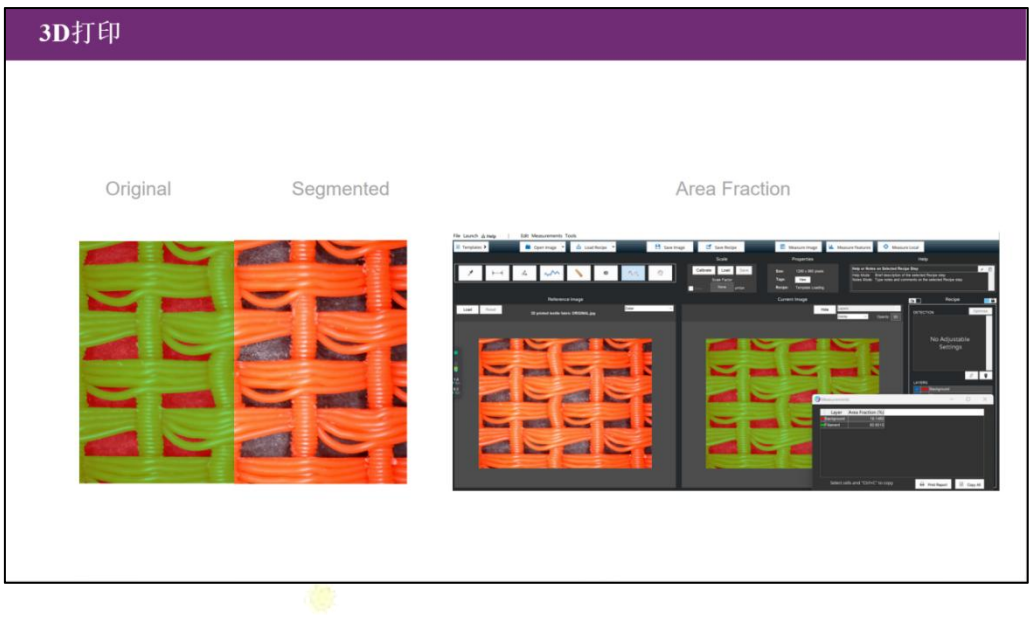

# <span id="page-14-1"></span>5.4 裂痕

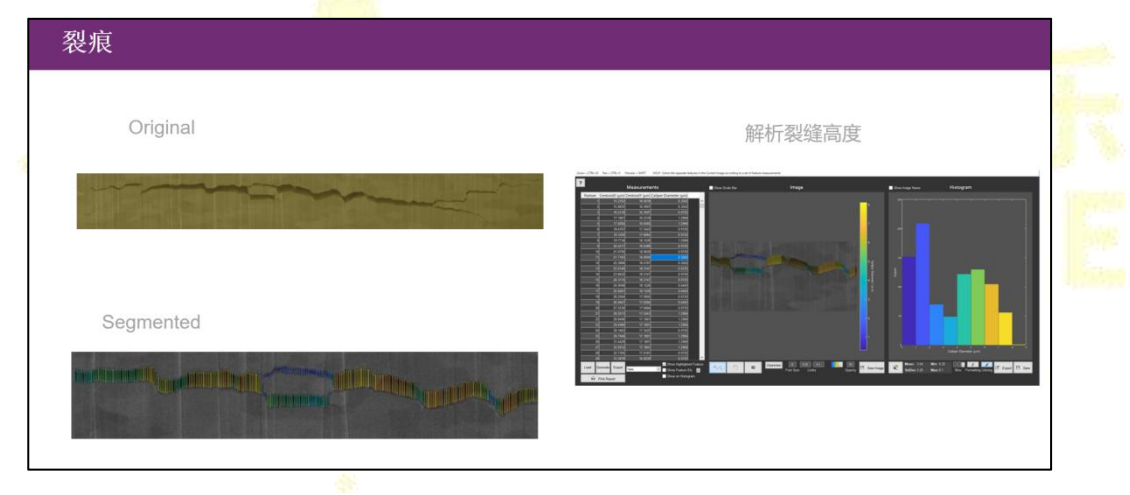

# <span id="page-15-0"></span>**第二章 基础功能**

# <span id="page-15-1"></span>**1.Edit**(编辑选项)

功能选项卡包括

# <span id="page-15-2"></span>**1.1Functions**(功能)

- > Undo (取消): 取消最后一步操作
- > Burn Scale Bar (刻录比例尺): 可以随时在此步骤 编辑比例尺设置

# <span id="page-15-3"></span>**1.2 SIZE**(尺寸调节)

- > Crop Image (裁剪图像): 将图像进行裁剪
- ▶ Resize Image(调<u>整图像</u>): 将图像大小进行调整

# <span id="page-15-4"></span>**1.3 POSITION**(位置调节)

- > Rotate Image (旋转图像): 将图像按指定角度旋转
- > Flip Image (翻转图像): 将图像在水平方向或垂直方向翻转
- > Translate Image (平移图像): 将图像在 X 轴或 Y 轴方向进行指定像素位置 的移动
- > \*Register Image (配准图像): 通过 Translation (移动)、Rigid (移动+旋转) 以及 Similarity (移动+旋转+等比例变形)等不同的方式, 将当前图像与 Companion 图像配准对齐

# <span id="page-15-5"></span>**1.4 SAMPLE**(采样)

- > Sparsely Sample Image (稀疏采样图像): 可以通过设置指定百分比的像素或设 置指定的像素间距的网格来保留原始图像的一部分
- > Draw Random Lines (随机划线): 在图像上绘制指定数量的随机线条

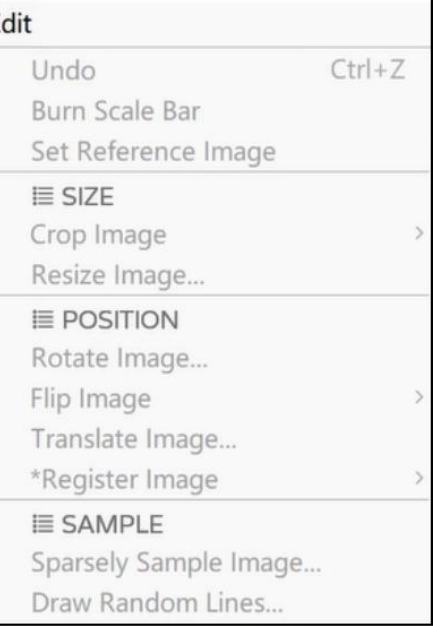

# <span id="page-16-0"></span>**2.Color**(彩色图像处理)

功能选项卡包括

- > Color Select (颜色选择): 根据色调、饱和度和 值的范围在彩色图像中选择对应的像素点
- > Color Cluster(颜色分类): 根据 k-means 算法 将当前彩色图像分割成不同的类别,适用于具有 2 类或者更多特征类型的彩色图像,其中不同的 颜色定义不同的特征类型

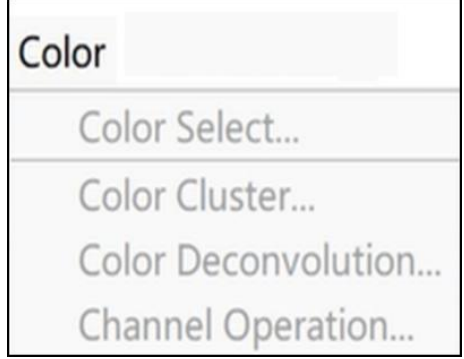

- > Color Deconvolution (颜色反褶积): 将彩色图 像分离为非基本红、蓝、绿通道的通道(颜色);此功能是预处理彩色图像 的强大工具,可以生成灰度通道操作,并进一步过滤选择感兴趣的特征区域。
- > Channel Operation (通道操作): 对打开的图像通道执行算术运算, 仅试用 于具有多通道的彩色图像

<span id="page-16-1"></span>**3. Pre-Processiong**(预处理)

功能选项卡包括

# <span id="page-16-2"></span>**3.1 CONTRAST**(对比度调节)

- ▶ Adjust Contrast(对比度调整):可调节图像的亮度和对比度
- > Histogram Equalization (直方图均衡化): 均衡 Pre-Processing 整个图像的亮度和对比度
- > \*Histogram Math (直方图匹配): 可以将图像与 | Adjust Contrast... Companion Image 的直方图进行匹配,进而使两 Histogram Equalization... 张图像的色调尽可能一致,也适用于多张图形 Flatten Background... 调节 いっしん しゅうしゅう しゅうしょう
- > Flatten Background (淡化背景): 通过高斯模糊, 来去除当前图像中的亮度 かんしゃ しゅうしゃ しんしゃ しんしゃ しんしゃ しんしゃ はんしゃ しんしゃ はんしゃ しんしゅう しんしゅう しんしゅう しんしゅう しんしゅう しんしゃ

# <span id="page-16-3"></span>**3.2 CLUSTER**(集落分类)

> Smart Cluster (智能分类): 依据 K-means 算法将图像不同的灰度级别, 分 成不同的类别

**科普乐(沈阳)科技有限公司,MIPAR 中国独家代理商 024-31014540** 14

> Superpixels (超像素): 将像素分组到具有相似值的区域; 在其他特征分割 之前,这会是一个有用的处理步骤

### <span id="page-17-0"></span>**3.3 NOISE-REDUCTION**(降噪处理)

- > Media Filter(中值滤波器): 将当前图像中的 | E CLUSTER 每个像素等于其指定邻域的中位数像素值来 | Smart Cluster... 进行图形降噪; 在降噪的同时, 可以有效保留 Superpixels... 特征区域边界。
- > Wiener Filter (维纳滤波器): 减少稀疏噪声, Wiener Filter... 同时保留特征区域边缘。
- > Non-Local Means (非局部均值): 通过比较图 = ERIUR 像中的像素与其邻域内的像素来消除噪声;建 | Gaussian Blur... 议使用时尝试多种<mark>不</mark>同滤波器,以找到最优的 Average Blur... 方法。

Pre-Processing Grayscale Dilate... Grayscale Erode...

# <span id="page-17-1"></span>**3.4 BLUR**(模糊处理)

- > Gaussian Blur (高斯模糊): 通过设置每个像素等于其指定高斯邻域的加权 平均像素值来模糊当前图像
- ▶ Average Blur (平均模糊): 通过将每个像素设置为其指定邻域的平均像素值 来模糊当前图像
- > Sum Filter(累加滤波器): 通过将每个像素设置为其指定邻域的像素值总和 来模糊当前图像
- > Grayscale Dilate (灰度扩张): 将当前像素设置为指定邻域中的最大像素值
- > Grayscale Erode (灰度收缩): 将当前像素设置为指定邻域中的最小像素值

# <span id="page-17-2"></span>**3.5 EDGES**(突出边界)

- > StdDev Fliter (标准偏差过滤器): 将当前图像像素设置为其指定邻域像素 值的标准偏差,进而使像素变亮来突出特征区域的边界
- > Entropy Fitter(熵过滤器): 将当前图像像素设置为其指定邻域像素值的熵, 进而使像素变亮来突出特征区域的边界
- > Gradient Fitter (梯度过滤器): 将当前图像中的每个像素设置为与其指定邻 域的平均梯度大小成反比
- > Highlight Lines (高亮线): 突出显示图像中的线性类型特征; 使用此功能时, 建议先将图形进行降噪的预处理

# <span id="page-18-0"></span>**3.6 TEXTURE**(突出纹理特征)

- > Bright Texture (也称为顶帽滤波器): 突出图像 中亮的纹理特征;可用于增加图像中灰度特征的 对比度,也可用于去除荧光成像中较大的过度曝 光区域
- > Dark Texture (也称为底帽滤波器): 突出图像 中暗的纹理特征
- > Advanced Texture (高级纹理): 突出图像中的 不同纹理特征
- > Similarity (相似性): 包含处理图像内或两个图像之间的相似性和对称性的 多种滤波器。

# <span id="page-18-1"></span>**3.7 CORRECTION**(图像修正)

- > Sharpen (锐化): 用于恢复 被去噪过滤器减弱的各个特 Pre-Processing 征对比度,锐化当前图像 | E CORRECTION
- 

▶ FFT Filter (FFT 滤波器) : Sharpen...<br>
Frequency → FFT Filter... 使用自定义或预设滤镜修改 | \*Grayscale Interpolation... | Make FFT 当前图像的傅里叶变换;有 | \*Grayscale Reconstruction... | \*Apply Stored FFT Filter

很多应用场景,比如去除背景、边缘强化以及减少伪影。

- > \*Grayscale Interpolation (灰度插值): 需要 Companion 图像存在, 通过在 指定邻域内的平均已知像素来重建缺失像素
- > \*Grayscale Reconstruction (灰度重构): 根据 Companion 图像中的特征来更 改当前图像灰度值

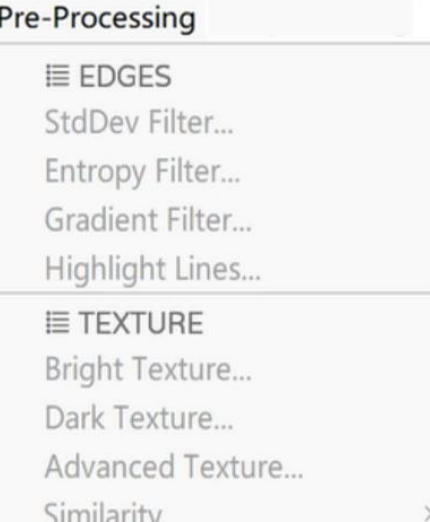

# <span id="page-19-0"></span>**4. Segmentation**(图像分割) 功能选项卡包括 > Invert (图像翻转): 翻转当前图像

- > Blank (空白像素): 用来创建空白段, 一般和 Region Grow、Active Contour、Local Threshold 等步骤一起使用
- > Manual Edit (手动编辑): 可以手动编辑 (去除 或者添加)某些特征区域

# <span id="page-19-1"></span>**4.1 THRESHOLD**(阈值标记)

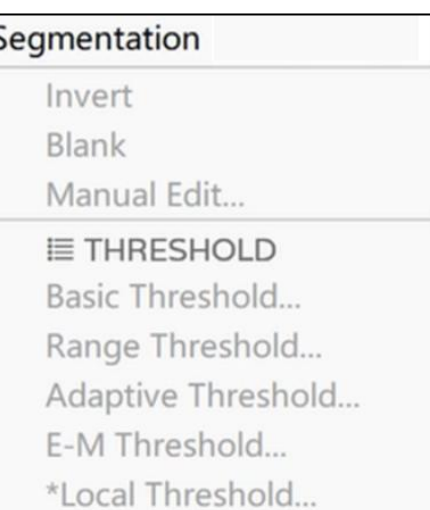

- > Basic Threshold (基本阈值标记): 根据像素值低于或高于某个特定像素值 来进行特征的标记;一般使用此步骤前,建议先对图像进行预处理操作
- > Range Threshold (范围阈值标记): 根据像素位于指定的像素值范围之间来 进行特征的标记;一般使用此步骤前,建议先对图像进行预处理操作
- > Adaptive Threshold (自适应阈值标记): 根据像素相对于周围邻域的某些统 计值的强度来进行特征的标记;也可以在 Companion 图像标记的基础上再进 行识别标记
- > E-M Threshold (E-M 阈值标记): 如果一个区域内的像素, 每个像素都高于 距离最近的局部最小值的阈值,则将像素全部标记
- ▶ \*Local Threshold (局部阈值标记): 需要 Companion 图像存在; 如果像素 能满足 Companion 图像中的每个特征像素标准, 则对像素进行特征标记

# <span id="page-19-2"></span>**4.2 EDGES**(边界识别)

- > Watershed (分水岭分割): 根据分水岭算法来进 Segmentation 行图像的分割;分水岭算法是比较强的分割工具, 一般 建 议 结 合 Pre-Processing 预 处 理 和 Find | Watershed... Texture 识别纹理特征来使用。 [ The Find Edges...
- > Find Edges (识别边界): 使用指定的边缘算法 Find Circles... 将边缘像素设置为空,以突出边界<br>
Advanced
- > Find Circle (识别圆形特征): 基于特定的算法, 在图像中寻找不同直径范围的圆形特征
- **科普乐(沈阳)科技有限公司,MIPAR 中国独家代理商 024-31014540** 17 > Find Lines (识别线条): 识别图像中的线条结构

- 
- 
- 

Advanced (高级识别功能): 包括识别图像中的文字结构或者人面部特征

### <span id="page-20-0"></span>**4.3 SNAP**

- > Auto Segmentation (自动分割): 基于两个种子 图像特征进行自动识别,一个种子图像大致识别 | 特征,另一个种子图像识别背景,进而将特征与 | Auto Segmentation... 背景边界进行分割<br>

The manufacture of the set of the set of the set of the set of the set of the set of the set of the set of t
- > \*Region Grow (区域生长): 从 Companion 图 | \*Fast Marching Method... 像中获取种子点,种子点根据特定阈值范围讲行 | \*Active Contour... 生长 しゅうしょう しゅうしょう しんしゃく しゅうしょく
- ▶ \*Fast Marching Method (快速行进法): 可以理 | Find Global Maximum 解为是 Region Grow 的加强版,种子点根据其周 Find Global Minimum 围的局部灰度差值增长 Find Local Maxima...<br> Find Local Minima...
- ▶ \*Active Contour (活动轮廓): 需要 Companion Image 的存在,可以识别特征区域的边界

# <span id="page-20-1"></span>**4.4 EXTREMA (极值)**

- > Find Global Maximum (全局最大值): 选择当前图像中的整体最大值
- > Find Global Minimum (全局最小值): 选择当前图像中的整体最小值
- > Find Local Maxima (局部最大值): 选择当前图像中的局部最大值
- > Find Local Minima (局部最小值): 选择当前图像中的局部最小值

# <span id="page-20-2"></span>**5. Morphology**(形态学)

### <span id="page-20-3"></span>**5.1 Dilate and Erode**(扩大和缩小)

 $\triangleright$  Dilation (扩大)

Dilate Uniform: 特征区域以指定的像素值整体 Morphology 全部扩大

Dilate Smart: 对大于或等于指定阈值的某些像 素点, 讲行选择性扩大

# $E$  FXTRFMA

Dilate

Dilate Retain:特征区域以指定像素值整体扩大的同时,会避免相邻的特征 区域合并到一起

> Erode (缩小)

Erode Uniform:特征区域以指定的像素值整体全部缩小

Erode Smart:对大于或等于指定阈值的某些像素点,进行选择性缩小或移除 Erode Retain:特征区域以指定像素值整体缩小的同时,会避免一个特征区 域被分割成多个

# <span id="page-21-0"></span>**5.2 EDGES**(边界调节)

- Separate Features(分割功能):使用分水岭算 法将连接在一起的特征区域分割开
- Clean Boundaries(边界处理):将特征区域整 体扩大,最终使彼此间的边界之间保留特定的 | Separate Features... 像素间隔<br> **Boundaries... Clean Boundaries...**
- > Smooth Features (平滑功能): 平滑结构特征 | Smooth Features...
- > Extend Features (扩展功能): 沿局部方向按设 | Extend Features... 定的长度和厚度扩展结构特征 The Contemporary Perimeter Pixels
- > Perimeter Pixels (周边像素处理): 将特征结构的周边像素设置为空, 同时 选中图像中其他所有像素;一般都和 Invert 步骤一起使用

# <span id="page-21-1"></span>**5.3 THIN**(细化处理)

- > Skeletonization (骨架化): 将特征结构细化成 只保留 1 个像素大小的中心线和分支,而不允 Morphology 许特征结构分离
- > Thin (细化): 细化结构特征, 比骨架化处理 | Skeletonization 能产生更少的分支
- ▶ Pixel Lines (像素线): 向单像素线添加像素, Thin 使线中的每个像素在其面上相连。这确保了线 条在默认的"4 像素"标签下是完全连接的特征 | Distance Map
- > Distance Map (距离图): 生成当前分割图像的 灰度距离图,其中每个像素根据其到最近的空像素的欧几里得距离着色。白 色= 0 距离,黑色= 255 距离

**科普乐(沈阳)科技有限公司,MIPAR 中国独家代理商 024-31014540** 19

- 
- 
- 
- 
- 
- 

# <span id="page-22-0"></span>**6.Clean-Up**(清除功能)

功能选项卡包括

# <span id="page-22-1"></span>**6.1 REJECT**(删除)

- > Reject Features (删除特征或填充孔洞):根据 Clean-Up 设定的阈值大小,删除某些结构特征或者填充 ========= 某些孔洞<br>File All Little (墙方印有对洞) 较吸性行出 Reject Features...
- > Fill All Holes (填充所有孔洞): 移除特征中 包含的所有孔
- ▶ Relative Size Filter (相对大小过滤器): 如果│ Relative Size Filter... 特征区域在所有区域中所占的百分比高于或 Remove Edge Features... 者低于指定的百分比,则对其进行删除
- > Remove Edge Features (移除边缘特征):移除 | Replace With 与图像边缘相接触的结构特征

# <span id="page-22-2"></span>**6.2 Replace**(替代)

- 
- > Replace with (替代): 用圆形、椭圆、方形、 直径等代表性结构来代替选中的特征 Nemory
- ▶ Mark Center(中心标记): 用选定的像素标记 │ Set Companion Image 空白图像的中心<br>
The magnetic of the companion Image...

<span id="page-22-3"></span>

- > Set Companion Image (设置伴随图像): 将当 Set Memory Image #3 前图像保存为伴随图像<br>
mage #4
- ▶ Load Companion Image (加载伴随图像) : 从<br>
National Set Memory Image #5 文件中加载图像作为伴随图像和当前图像<br>
set Memory Image #6
- > Call Companion Image (调用伴随图像): 将伴 <br>
<del>『 は因像</del> 理思光光关固像
- > Set Memory Image 1~6 (设置内存图像#1-6):<br> $\frac{1}{2}$  Set Memory Image 1~6 (设置内存图像#1-6):<br>Call Memory Image #3 将当前图像作为记忆图像进行保存(多个记忆 图像可保存为不同的编号,方便后续调用) | Call Memory Image #4
- ▶ Call Memory Image  $1~6~$  (调用内存图像#1-6): Call Memory Image #5 随时可调用记忆图像作为当前图像 (All Memory Image #6)
- **科普乐(沈阳)科技有限公司,MIPAR 中国独家代理商 024-31014540** 20 ▶ Call Original Image (调用原始图像): 将原始

- 
- 
- 
- 

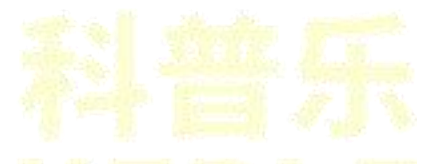

Call Companion Image **7. Memory** (记忆图层) <br>
Set Memory Image #1 功能选项卡包括<br>
<sub>2</sub> 随图像调用为当前图像<br>Set Manager Luces 1.6 (没罢出有图像#1.6) Call Memory Image #2 Call Original Image

图像调用为当前图像

# <span id="page-23-0"></span>**8.Math**(数学计算)

功能选项卡包括

# <span id="page-23-1"></span>**8.1 SELECTION**(选择)

- > \*Union (组合): 将当前图像特征和伴随图像 特征结合起来;
- > \*Minus (相减): 从当前图像特征中减去伴随 | \*Union 图像特征; **Allahoranger Manufacturer** and the set of the set of the set of the set of the set of the set of the set o
- > \*Intersection (相交作用): 将当前图像和伴随 | \*Intersection 图像中重叠的特征区域保留下来
- > \*Keep Mutual (相互作用): 将当前图像与伴<br>随图像中相接触或重叠的特征区域保留下来 \*Keep Exclusive 随图像中相接触或重叠的特征区域保留下来
- ▶ \*Keep Exclusive (排除作用): 将当前图像不 | Make Grayscale 与伴随图像中接触或重叠的特征区域保留下来
- ▶ Make Grayscale (灰度): 将二进制的当前图像<mark>转换成灰度图像。选中的</mark>像 素值为 0, 未选中的灰度值为 255

# <span id="page-23-2"></span>**8.2 Grayscale**(对灰度图进行处理)

- > \*Add(相加): 将当前图像灰度值添加到伴随 图像 医心包 医心包 医心包 医心包 医心包 医心包的 医心包的 医心包的
- > \*Average (平均化): 取当前图像与伴随图像 的灰度平均值
- > \*Divide (相除): 将同伴图像除以当前图像
- > \*Multiply (相乘): 将同伴图像乘以当前图像
- > \*Subtract (相减): 从当前图像中减去伴随图 像的灰度值
- > Add Value (增加值): 向当前灰度图像中的每个像素添加一个常量整数值。 可能是正数,也可能是负数。所得像素值低于 0 或者高于 255 则会被裁剪成 0 或者 255

# <span id="page-23-3"></span>**8.3 Both**(对黑白图像和灰度图进行处理)

> \*Merge Darker Pixels(合并较暗像素): 将当前

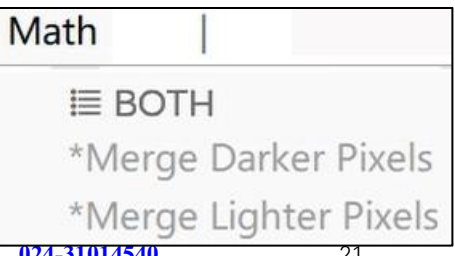

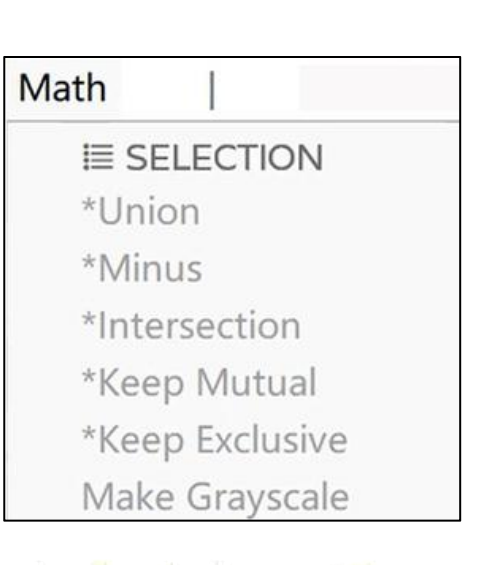

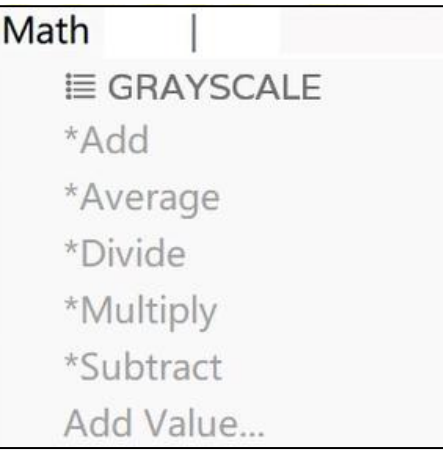

**科普乐 (沈阳) 科技有限公司, MIPAR 中国独家代理商 024** 

图像与伴随图像中最暗的像素值进行合并

> \*Merge Lighter Pixels (合并较亮像素): 将当前图像与伴随图像中最亮的像 素值进行合并

# <span id="page-24-0"></span>**9.Measurements**(测量)

功能选项卡对分割后的整个图形区域进行统计。 Measurements **包括 マンファン しょうしょう しょうしょう** 

# <span id="page-24-1"></span>**9.1 PER IMAGE**(整体测量值,针对每张图片)

- > Area (面积大小): 测量当前图像中选定像素 的总面积
- > Area Fraction (面积分数): 测量当前图像中 选定像素占整个图形的面积百分比
- > Count (计数): 测量当前图像中选定特征的 总数 たいしん しゅうしょう しんしょう しんしょう
- > Count Fraction (计数占比): 测量当前图像中 的特征计数相对于所选内存映像中特征技术 的百分比
- > Estimate Count (估计计数): 估计特征的数量 为图层中选定像素的总面积除以所选伴随图 像中特征的平均面<mark>积</mark>
- > Intercepts (截距): 通过在当前图像中的要素 中绘制指定数量的随机线或旋转线来测量诸 如平均截距之类的度量
- > Image Dimensions (图像大小): 测量当前图 像的 X 和 Y 尺寸
- > Number Density (数密度): 测量当前图像中 每个区域或所选伴随图像中每个选择区域内 的独立特征总数
- > Perimeter (周长): 测量当前图像中所有特征 周围的总周长 | Custom Measurements...
- > Perimeter Fraction (周长占比): 测量当前图像中特征的总周长分数。它的 计算方法是将总周长除以图像中的总像素数,或伴随图像中所选像素的总数。
- > Path Length (路径长度): 测量当前图像中特征的总路径长度。
- > \*Intensity Mean (平均灰度强度): 基于伴随图像, 测定灰度强度在选定范 围内的平均值。

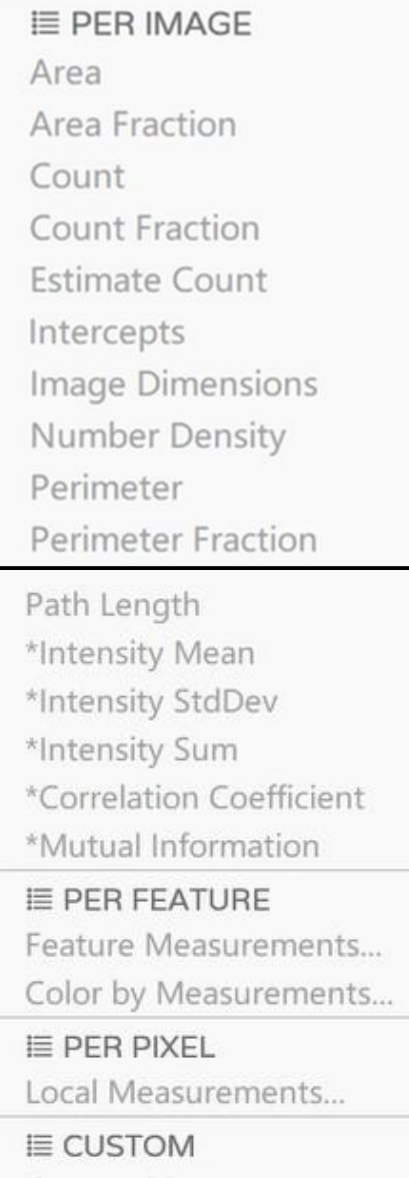

- > \*Intensity StdDev(灰度强度标准偏差): 基于伴随图像, 测定灰度强度在选 定范围内的标准偏差。
- > \*Intensity Sum (灰度强度总和): 基于伴随图像, 测定灰度强度在选定范围 内的总和。
- > \*Correlation Coefficient (相关系数):测量当前图像与伴随图像之间的归一化 和绝对相关系数。
- > \*Mutual Information (互信息): 测量当前图像与伴随图像之间互信息的归 一化和经典绝对值。

<span id="page-25-0"></span>**9.2 Features Meatures**(特征测量值,针对每个结构特征) 对图像或图层中的每个结构特征进行各种定量测定

# **9.2.1 Size**(尺寸测量值)

- ▶ Area (面积): 每个结构特征的面积大小
- > Area Fraction (面积分数): 每个特征相对于整个图像占用的面积分数;
- > Caliper Diameter (卡尺直径): 每个结构特征的最长边
- > Minimum Diameter (最小直径): 与每个结构特征相切的两条平行线之间的 最小线长
- 面积的圆,每个圆<mark>的</mark>直径则为【Area Faction *Area faction Area faction Area faction coupled* by each 每个特征的直径
- > Filled Area (填充区域): 每个 特征上填满孔的区域
- > Length-X (长度-X): 每个特 Length-Y
- 
- 将每个特征看做椭圆的长轴长  $\mathbf{E}$
- > Minor Axis Length(短轴长度): 度
- > Intercepts (截距): 测量每个 结构特征的截距

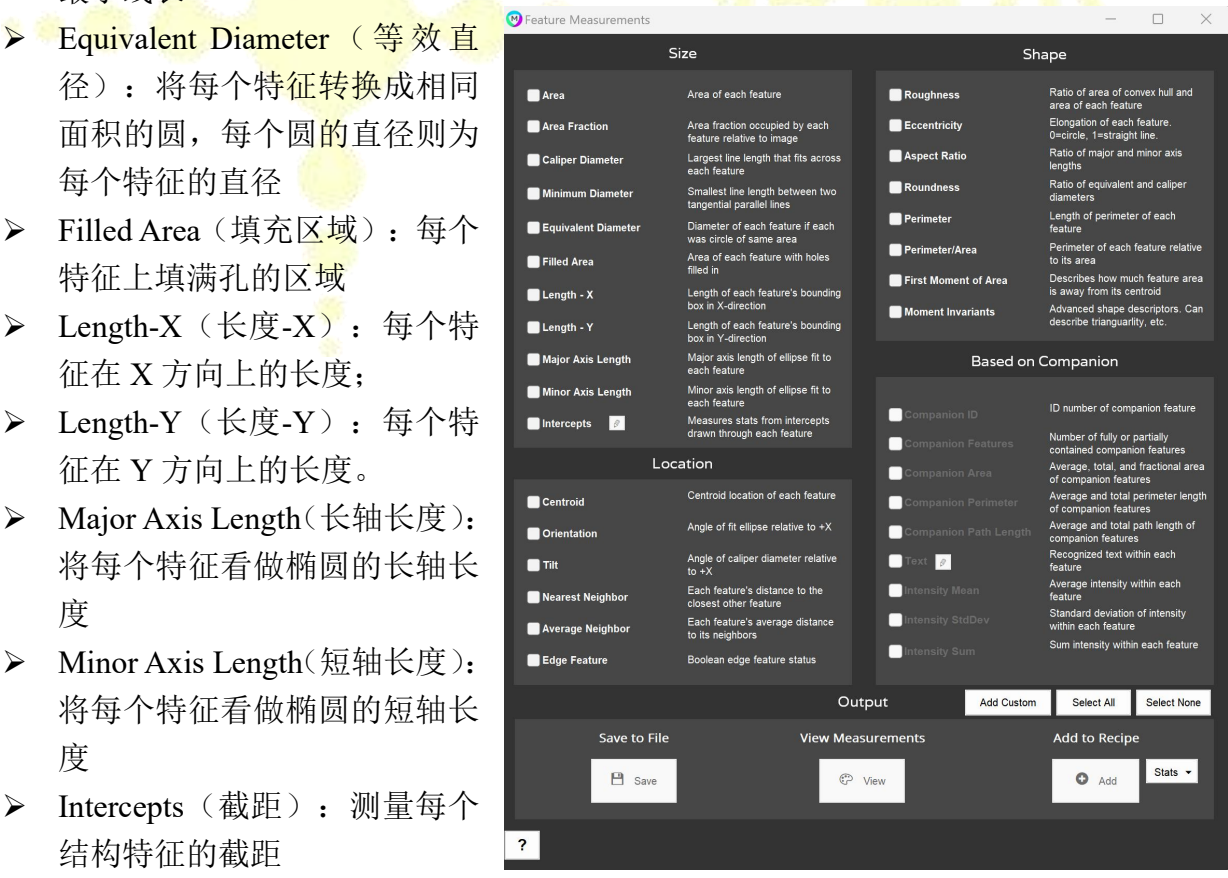

### **9.2.2 Shape**(形状相关测量值)

- > Rounghness (粗糙度): 最紧密拟合凸包的面积与每个特征的面积之比
- > Eccentricity(偏心率): 描述每个特征偏长或偏圆形程度; 0 代表圆, 1 代表 一条直线
- > Aspect Ration (纵横比): 长短轴长度的比率
- > Roundness (圆度): 等效直径和卡尺直径的比率
- > Perimeter (周长): 每个结构特征的周长
- > Perimeter/Area (周长/面积): 每个特征其周长和面积的比率
- > First Moment of Area (截面面积矩): 描述从每个特征质心向外延伸的面积

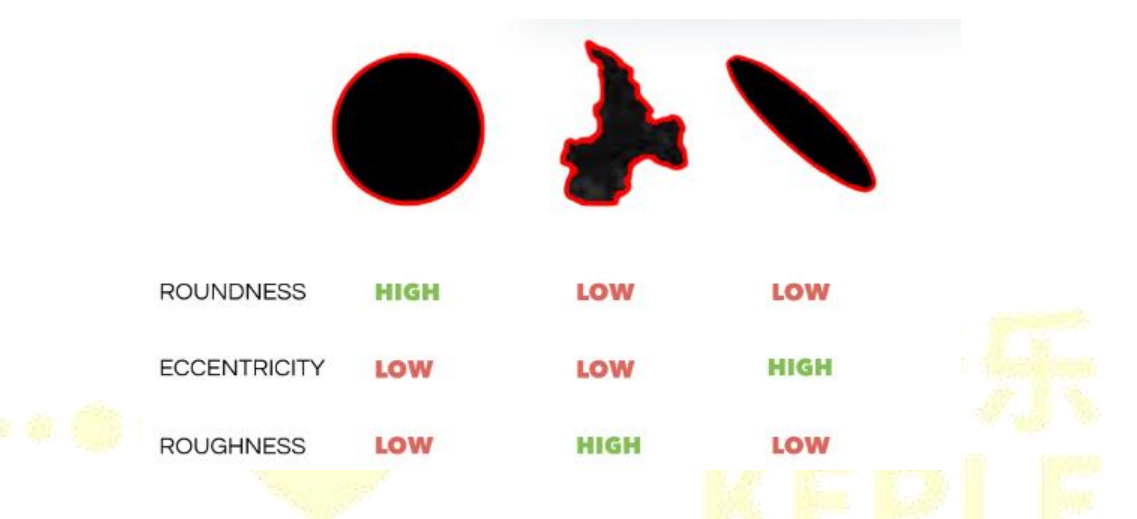

# **9.2.3 Location**(位置相关测量值)

- > Centroid (质心): 每个结构特征的质心位置
- > Orientation (方向): 将特征看做椭圆, 椭圆相对于正 X 轴的拟合角度。正 角是顺时针旋转,负角是逆时针旋转
- > Tilt(倾斜度):每个结构特征的卡尺直径相对于 Average Neighbor Distance<br>正 X 轴的角度。正角是顺时针旋转,负角是逆时针 Average distance to all triangulated neighbors 正 X 轴的角度。正角是顺时针旋转,负角是逆时针 旋转 アイスト・シーク しゅうしょう しんしょう かいしん しんしゅう
- > Nearest Neighbor (最邻近距离):每个特征到相邻 其他特征的最近距离,根据特征的质心来计算 | | | |
- > Average Neighbor (平均邻近距离): 每个特征到相 邻特征的平均距离
- > Edge Feature (边缘特征): 布尔状态, 确定特征是 否与图像边缘有接触

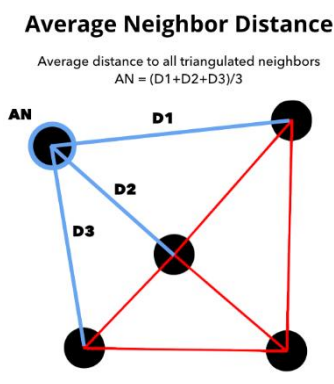

# **9.2.4 Base on Companion**(基于伴随图像的测量值)

> Companion ID, Companion Features, Companion Area, Companion Perimeter, Companion Path Length, Text, Intensity Mean, Intensity StdDev, Intensity Sum 具体测量值的含义可参见[电子版说明书](https://www.manula.com/manuals/mipar/user-manual/latest/en/topic/feature-measurements)

# <span id="page-27-0"></span>**9.3 Local Meatures**(局部测量值,针对每个像素)

对图像中的单个像素进行各种定量测定

- > Anisotropy (各向异性): 测量图像中每个特征像素的局部方向性, 0 表示方 向完全随机,1 表示高度方向性
- > Area Fraction (面积分数): 测量图像中每个像素在所选特征中的局部面积 分数
- > Count (计数): 测量每个像素周围的特征数量
- > Curvature (曲率): 通过在每个像素处 拟合一个圆来生成<mark>特</mark>征周长的局部曲率 Positive curvature
- > Thickness (厚度): 测量特征的局部厚 度,方法是测量可以匹配特征的最大圆 的直径,圆心位于特征骨架的每个点上。
- > Orientation (方向性) : 测量图像中每个 Negative curvature 像素的局部特征方向, 从-90 度到 90 度

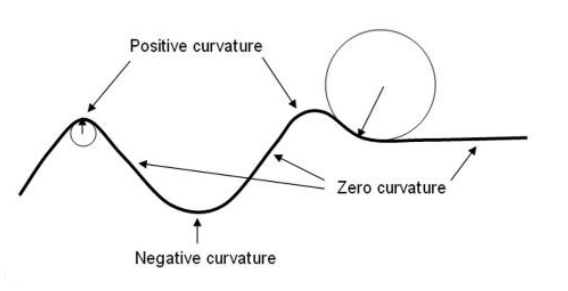

> Intensity Mean, Intensity StdDev, Nearest Distance 等测量值含义可参见电子 说明书

# <span id="page-27-1"></span>**9.4 Custom Measurements**(自定义创建测量值)

如果现有的测量选项无法满足定量需求,可以通过自定义测量值的设定来创建新 的公式,进行新测量值的测定。

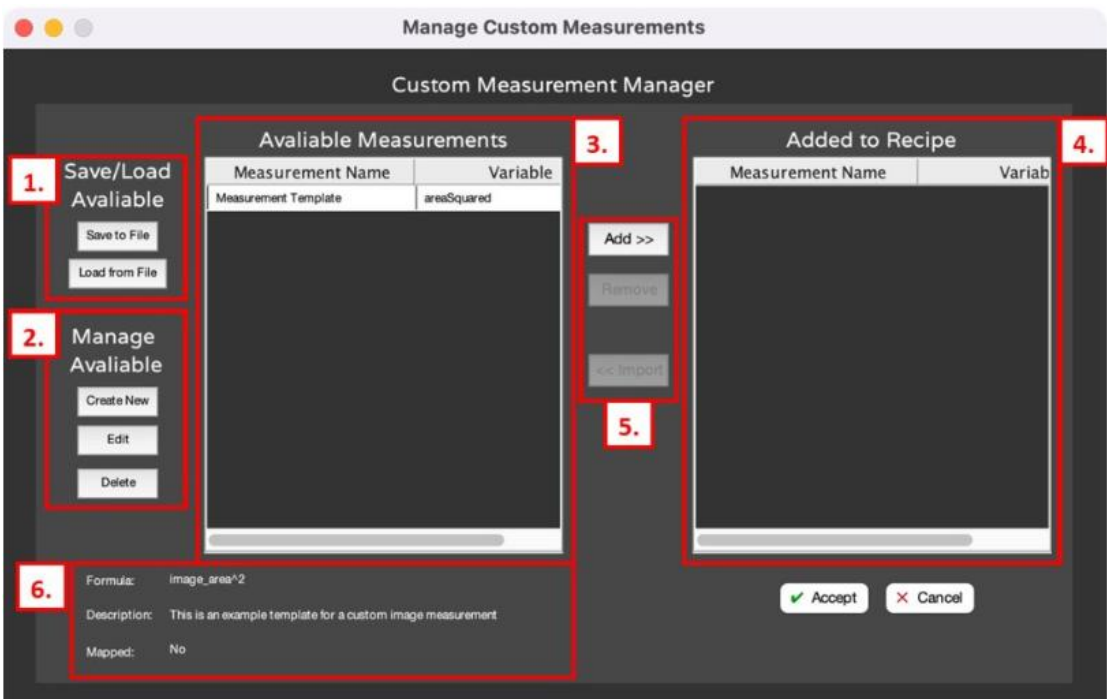

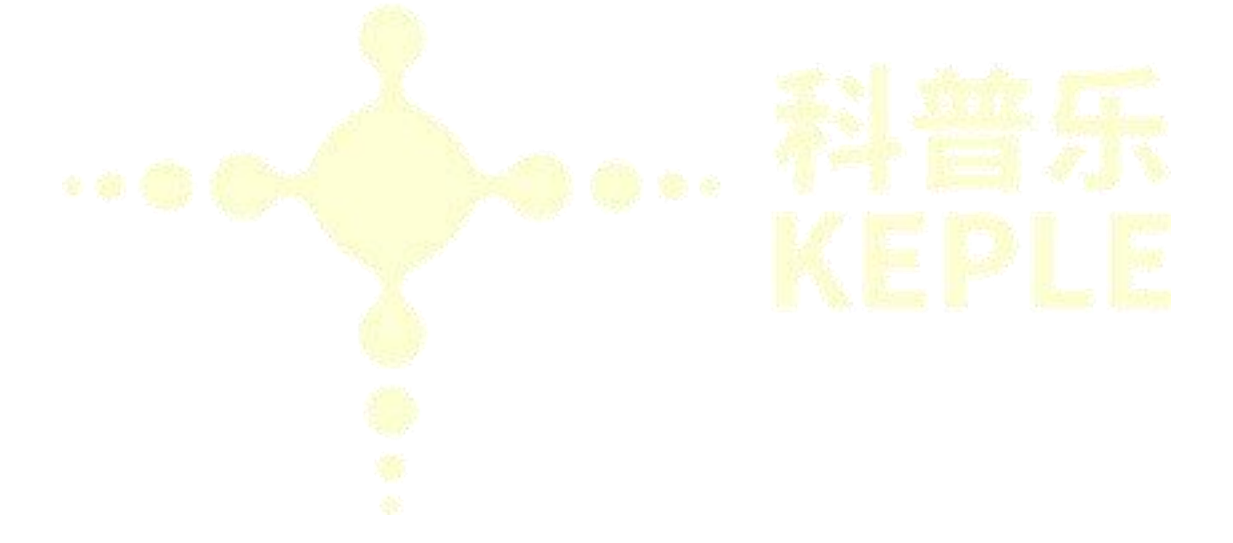

# <span id="page-29-0"></span>**第三章 功能模块**

MIPAR 主要有 Image Processor (图像处理模块)、Batch Processor(批量处理模 块)、Real-Time Processor(实时处理模块)、AI Session Processor(AI 处理模 块)、3D Toolbox (3D 模块)以及 MIPAR-LIVE(实时拍照+自动分析)功能。

<span id="page-29-1"></span>1. Image Processor (图像处理模块)界面如下图

MIPAR 允许用户自定义创建个性化的"模板",这是最令人惊讶的动能, 也是任何其他图像分析产品所无法比拟的。

用户无需懂编程,即可灵活地以任何顺序添加、删除、移动和编辑模板步骤。 一旦用户为图像开发了 Recipe,就可以很容易地将其应用于 Batch Processor 中的 其他类似图像中,进行大批量处理。而且不同材料的微观结构定量分析,采用对 应模板,可一键式分析。

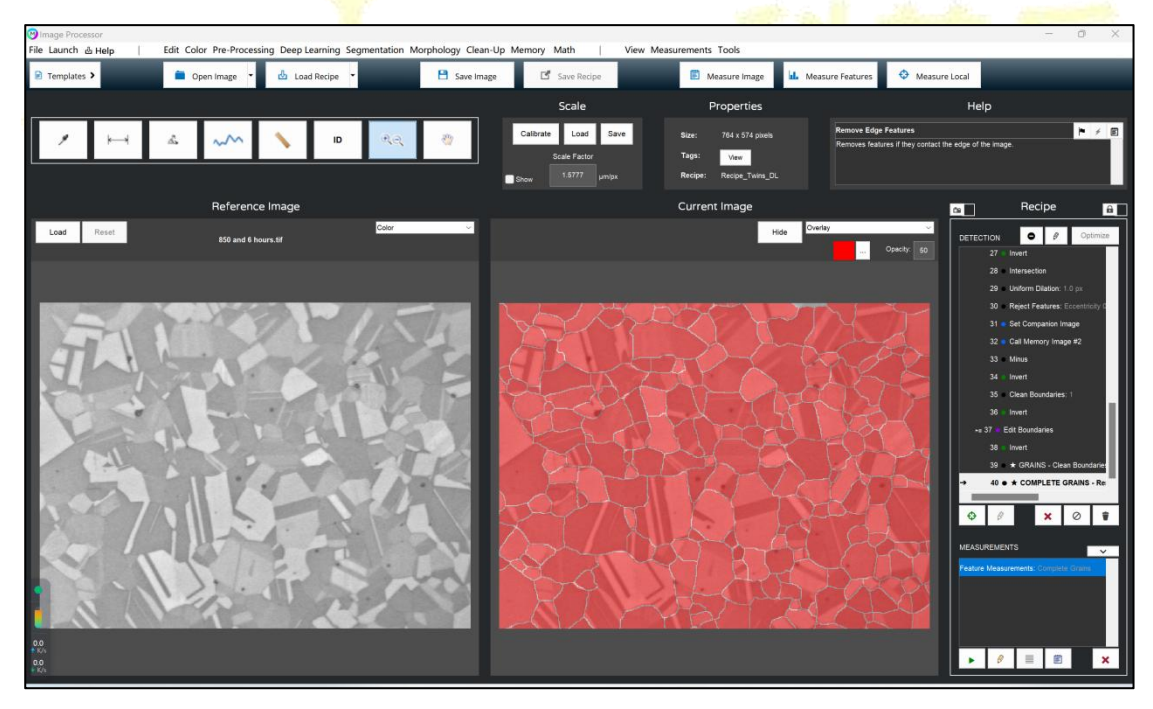

<span id="page-29-2"></span>2.Batch Processor (批量处理模块)界面如下图

只要在图像处理模块开发了 Recipe,就可以在批量处理模块中全自动的对成 百上千张图形进行大批量处理,可大大提高工作效率,节省时间。而且批量处理 的操作非常简单,只需要三个步骤:

> **科普乐(沈阳)科技有限公司,MIPAR 中国独家代理商 024-31014540** 24 **1** 加载模板 (recipe) 2 加载图像

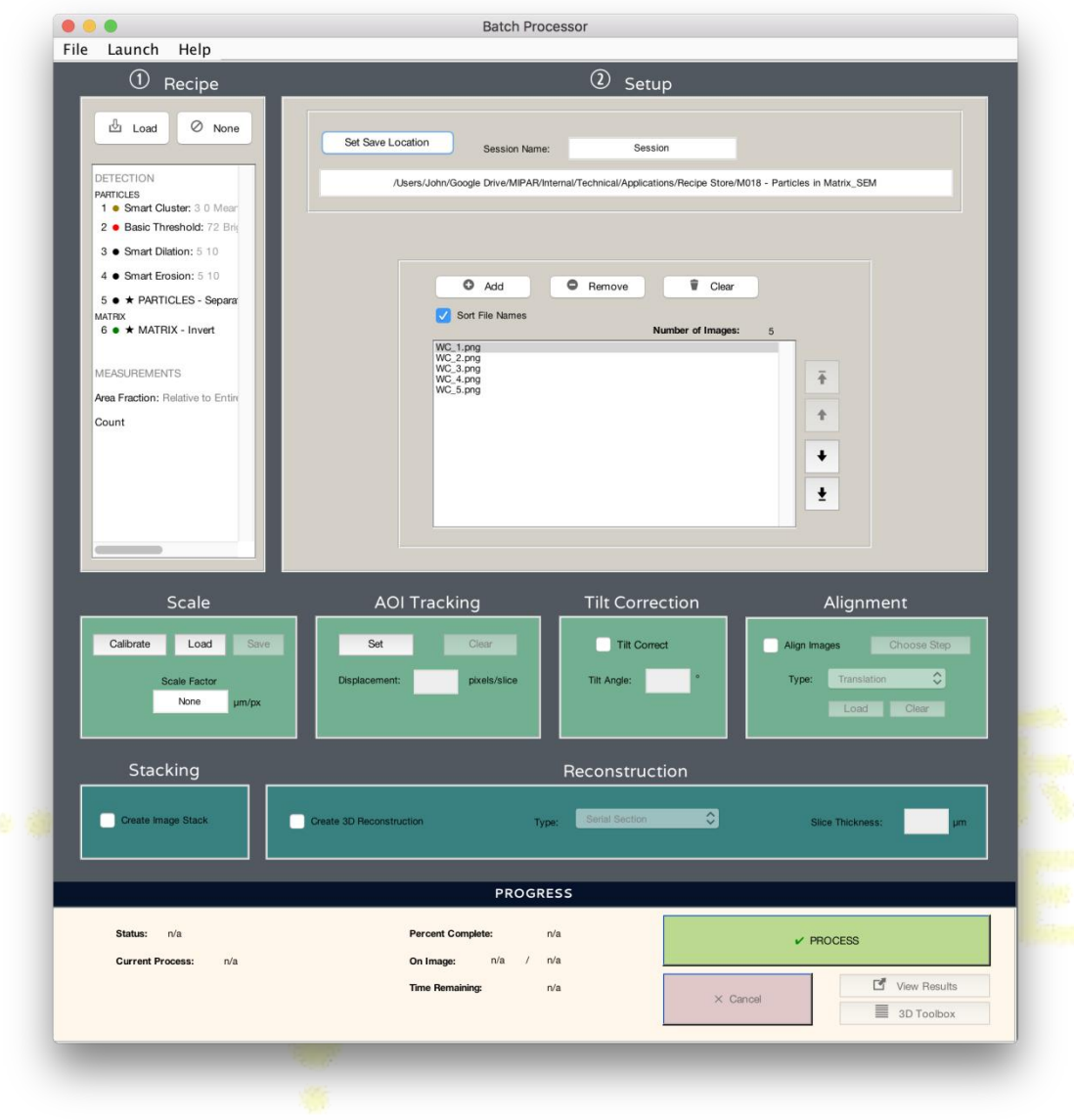

# ❸ 点击"Process"即可

### <span id="page-30-0"></span>3.AI Session Processor (AI 处理模块)

新版本 AI Session Processor (AI 处理模块)把 Post Processor (分析模块) 与 Deep Learning (机器学习模块)模块整合到一起。

### Post Processor(分析模块)界面如下图

Post Processor(分析模块)允许您查看批量处理完的所有图形结果,并进行 分析、调整;并可一键式直接导出所有图形的面积占比、尺寸大小、长径比、周 长、粗糙度等各种整体和局部测量值的统计数据和直方图,实现图形的特征区域 着色与个性化可视化展示。

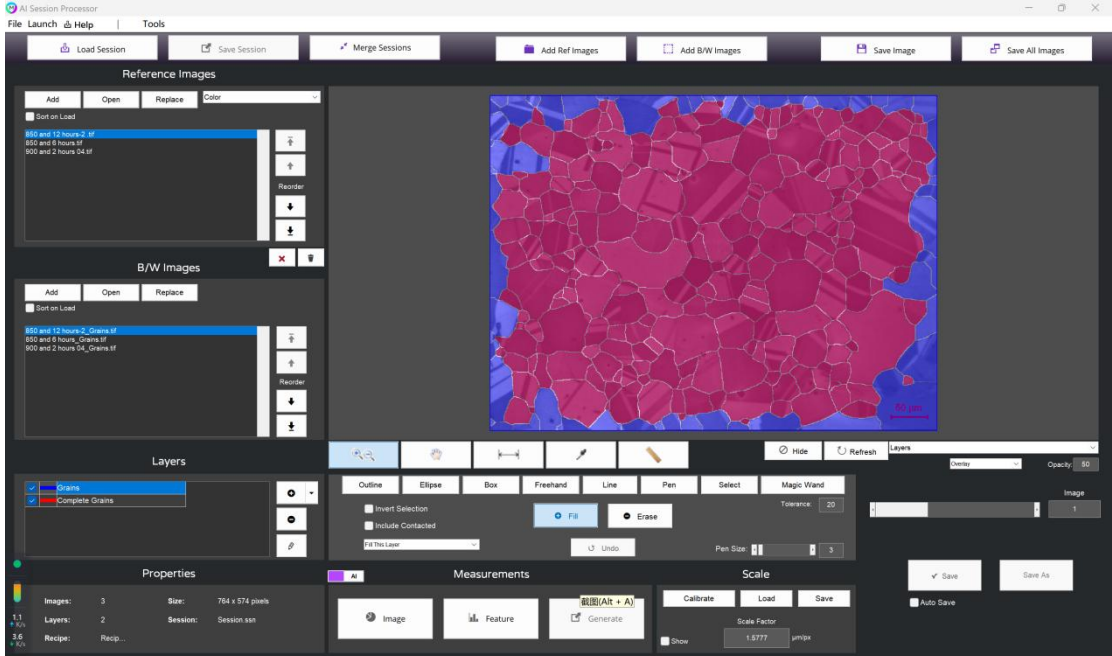

# Deep Learning (深度学习模块)界面如下图

Deep-Learning 是我们首次将 AI 技术引入到材料微观结构定量分析领域。软 件通过对数十张图形进行自主学习后,可对大批量图形进行精准、自动的特征区 域识别,而且分析每张图形只需要很短的几秒钟时间即可完成。尤其能够在许多 应用程序中自动化处理一些最具挑战性的特征检测问题。

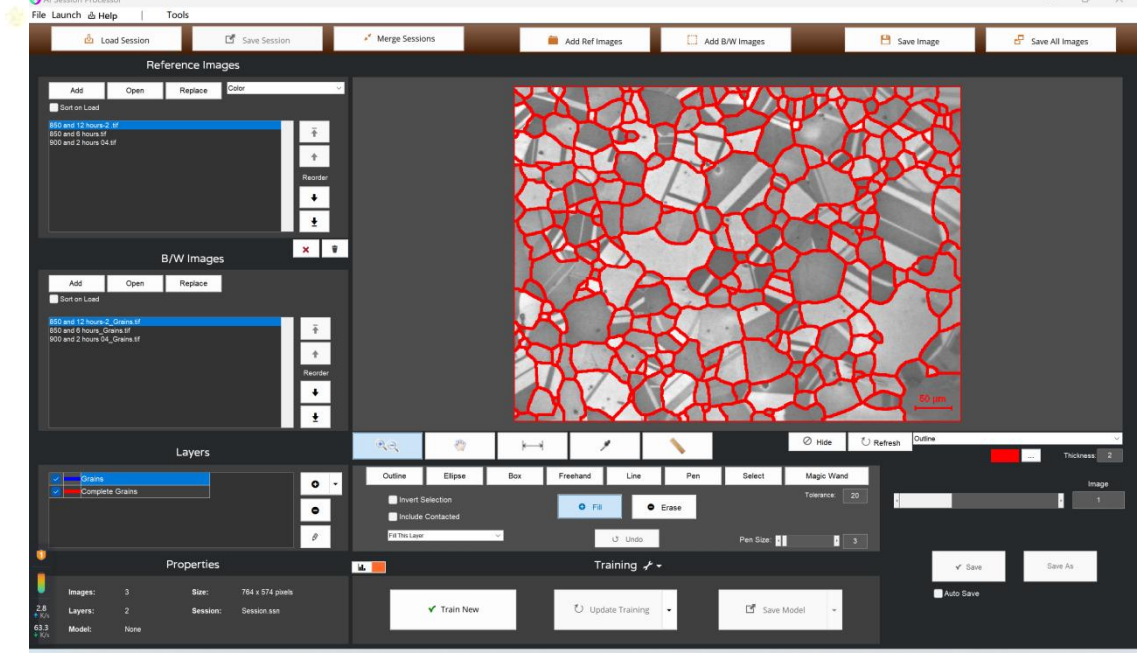

# <span id="page-31-0"></span>4.3D Toolbox (3D 重构模块)

3D 模块可以针对 CT 等三维成像设备生成的一系列切片, MIPAR 可以将其 进行三维重构,最终获得可视化的三维图形与对应的测量值。而且重构的结果可 以导出到其他可视化应用程序中,进行进一步的高端渲染和动画制作。

**科普乐(沈阳)科技有限公司,MIPAR 中国独家代理商 024-31014540** 26

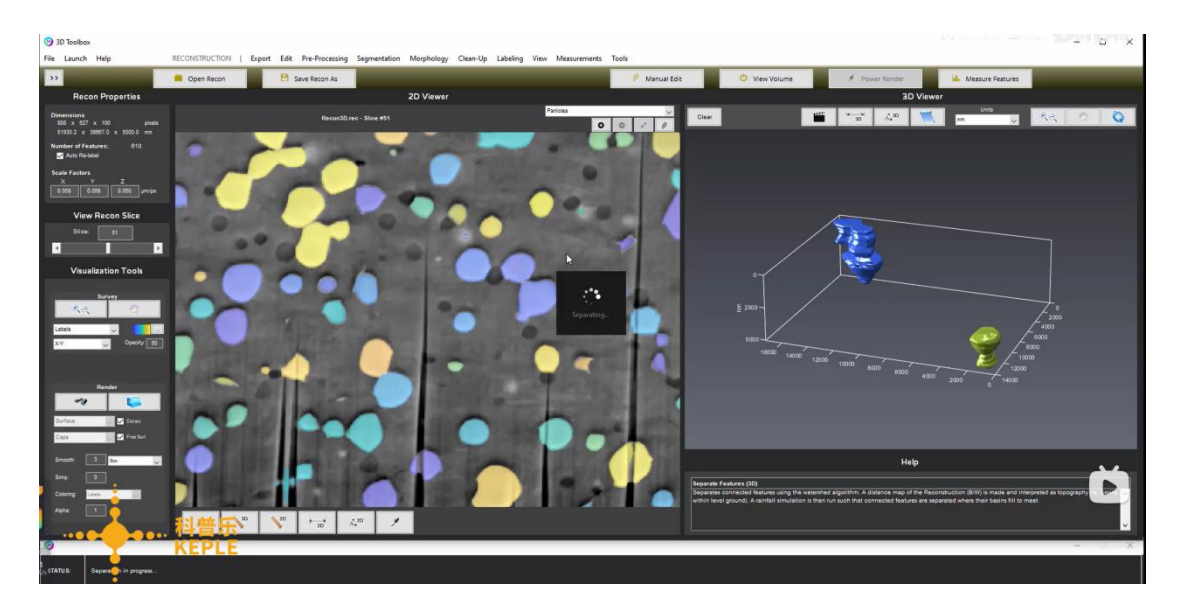

# <span id="page-32-0"></span>5.MIPAR-LIVE 功能(实时拍照+自动分析)

MIPAR 软件强大的数据处理功能目前可以和光学显微镜的成像功能结合起 来,可以实现真正意思上的实时拍照,自动一键式分析,而无需转换其他的拍照 软件,可大幅度提高工作效率。

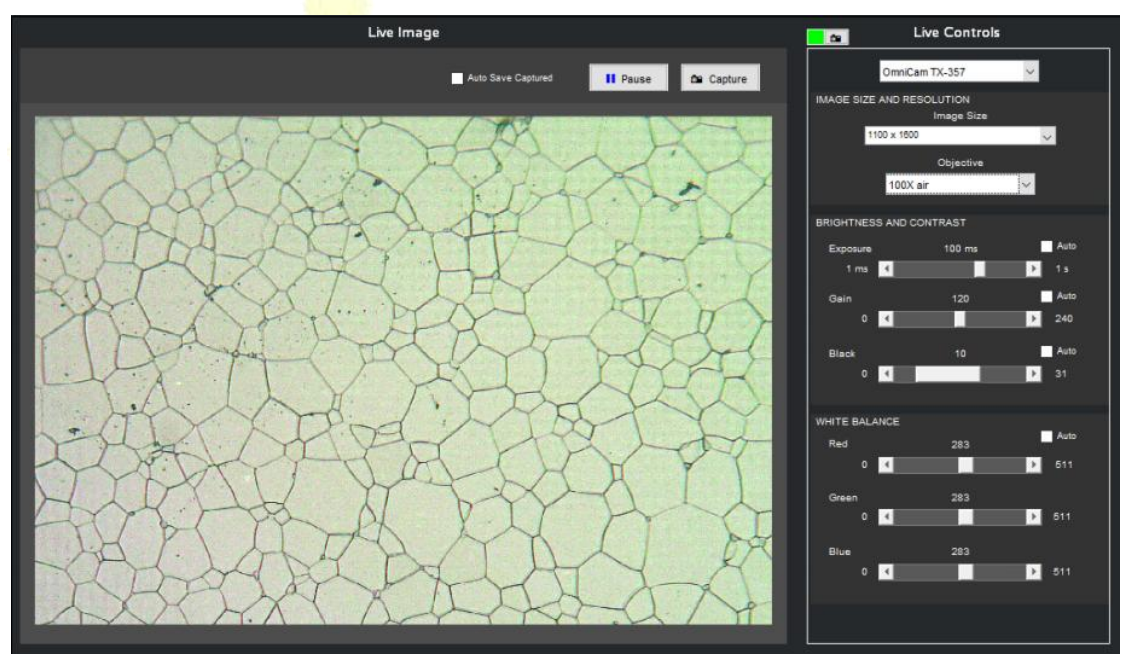

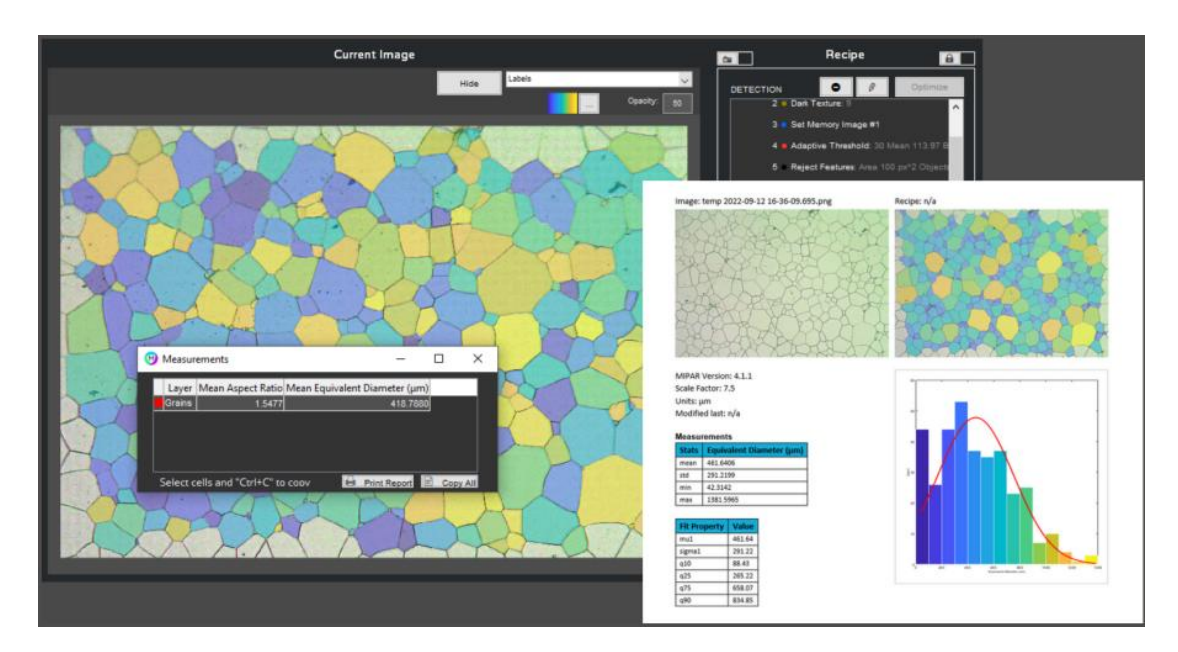

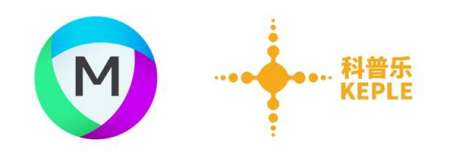

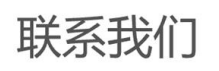

MIPAR中国工程师联系方式

客服电话: 024-31014540

邮 箱: sale@keple.cn

网 址: http://www.keple.cn/170195-170195.html

技术咨询: 15011075228 (王老师)

18940264154 (伍工)

B 站视频教程

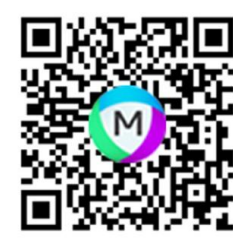

witin f П

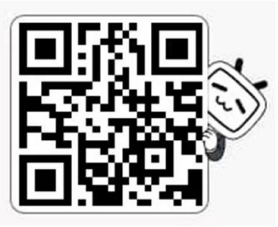

我们衷心感谢您成为 MIPAR 用户。欢迎随时以任何理由与我们联系。期待着在未来的一段 时间内,我们能助力您的图形处理与数据分析!

**科普乐(沈阳)科技有限公司,MIPAR 中国独家代理商 024-31014540** 28